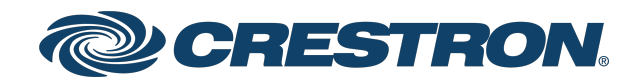

# HD-MD2X1-8K

# 2x1 8K AV Switcher and Smart Display Controller

Product Manual

Crestron Electronics, Inc.

The original language version of this document is U.S. English. All other languages are a translation of the original document.

#### **Regulatory Model:** M202116002

Crestron product development software is licensed to Crestron dealers and Crestron Service Providers (CSPs) under a limited nonexclusive, nontransferable Software Development Tools License Agreement. Crestron product operating system software is licensed to Crestron dealers, CSPs, and end-users under a separate End-User License Agreement. Both of these Agreements can be found on the Crestron website at www.crestron.com/legal/software\_license [agreement.](https://www.crestron.com/legal/software-license-agreement)

The product warranty can be found at [www.crestron.com/warranty](https://www.crestron.com/warranty).

The specific patents that cover Crestron products are listed online at [www.crestron.com/legal/patents](https://www.crestron.com/legal/patents).

Certain Crestron products contain open source software. For specific information, please visit [www.crestron.com/opensource](https://www.crestron.com/opensource).

Crestron and the Crestron logo are either trademarks or registered trademarks of Crestron Electronics, Inc. in the United States and/or other countries. HDMI, the HDMI logo, and High Definition Multimedia Interface are either trademarks or registered trademarks of HDMI Licensing LLC in the United States and/or other countries. Intertek and the Intertek logo are either trademarks or registered trademarks of Intertek Group in the United States and/or other countries. UL and the UL logo are either trademarks or registered trademarks of Underwriters Laboratories, Inc. in the United States and/or other countries. Other trademarks, registered trademarks, and trade names may be used in this document to refer to either the entities claiming the marks and names or their products. Crestron disclaims any proprietary interest in the marks and names of others. Crestron is not responsible for errors in typography or photography.

#### HƏMI

©2024 Crestron Electronics, Inc.

# **Contents**

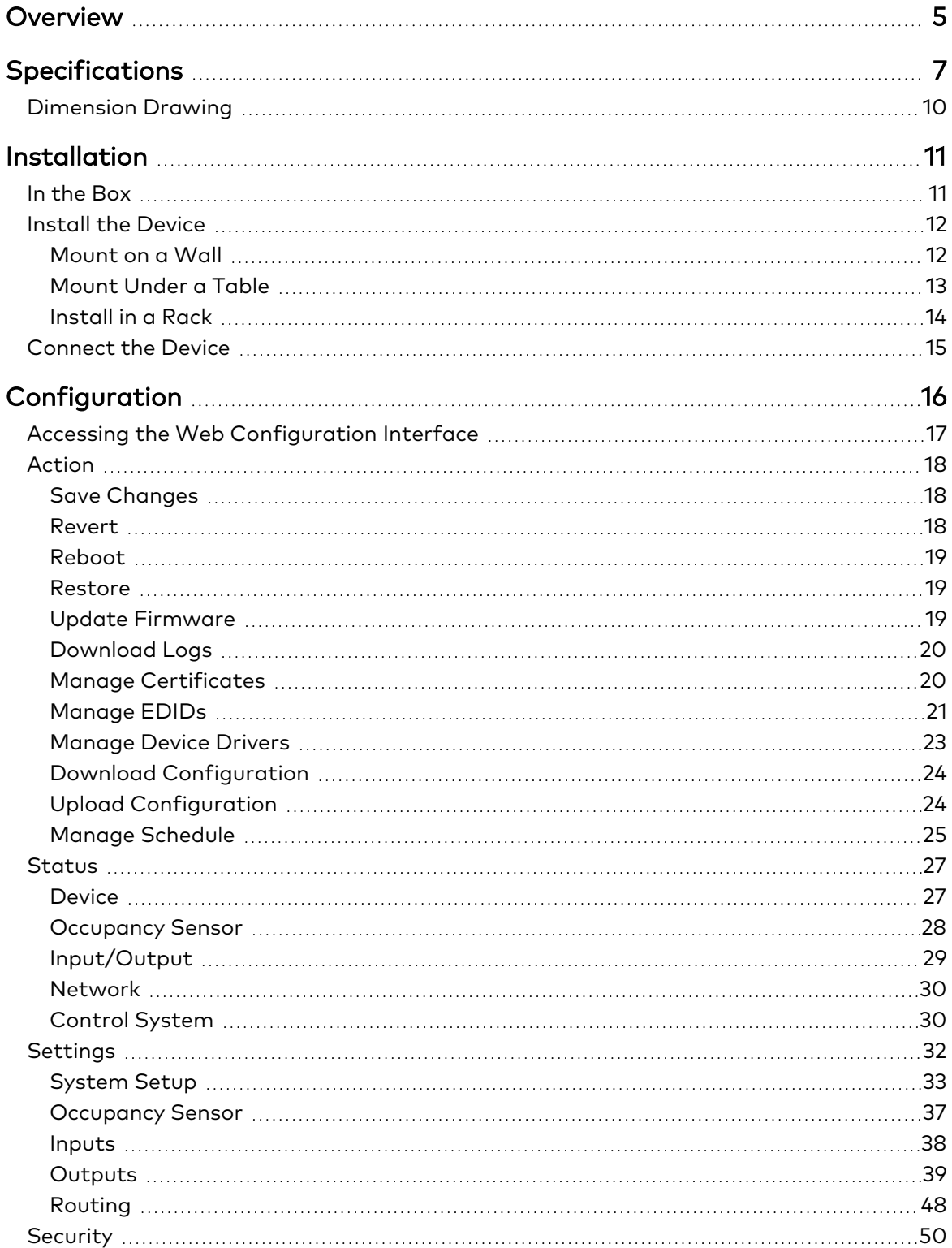

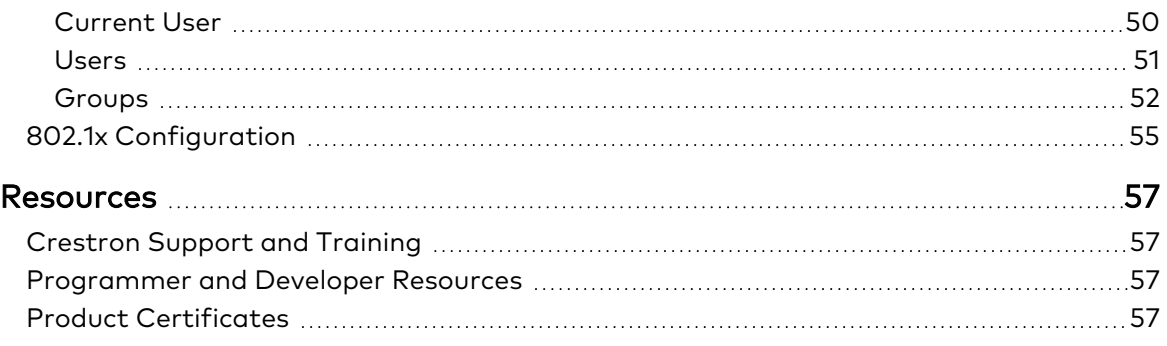

# <span id="page-4-0"></span>**Overview**

The HD-MD2X1-8K is a 2x1 8K AV Switcher and Smart Display Controller that provides a variety of options for controlling displays without a control processor. Ideal for unified communications, digital signage, and presentation spaces, the HD-MD2X1-8K can be configured to automatically power displays on and off based on schedule, room occupancy, or video sync detect. The HD-MD2X1-8K can also be utilized in residential systems to control a variety of devices such as garage doors and TV lifts.

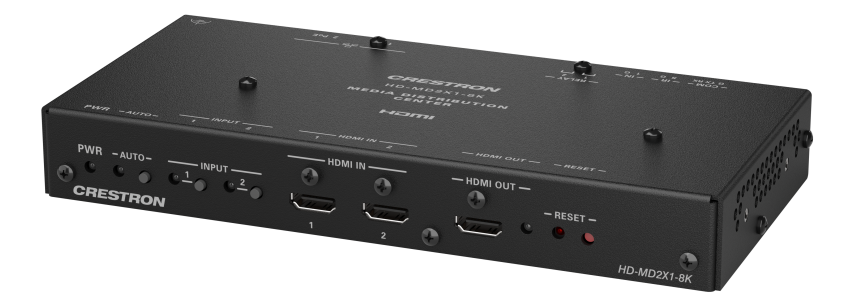

- Device control options include CEC, RS-232, IR, Relay, and digital input ports
- Two HDMI<sup>®</sup> inputs
- Automatic or scheduled display power on/off
- 8K60 4:4:4 signal supported
- HDMI 2.1 and HDCP 2.3 compliance
- HDR10, HDR10+, and Dolby Vision® video formats
- Provides RS-232 COM port with software handshaking
- EDID management
- XiO Cloud® service support
- Crestron Home OS® support
- Crestron Driver support
- Enterprise-grade security
- Built-in web interface
- PoE (Power over Ethernet) network powered
- No programming or control processor required

### CEC Control

CEC (Consumer Electronics Control) can control the source and display devices via the HDMI connection, potentially eliminating the need for dedicated serial cables or IR emitters, as well as eliminating the need for a control system. CEC over the HDMI output can also enable the display devices to be turned on or off automatically.

# Device Control via RS-232, IR, Relay, and Digital Input Ports

The HD-MD2X1-8K includes built-in COM (RS-232), IR, relay, and digital input ports for control of source devices and accessories.

### Automatic Switching of Inputs

Automatic switching between two HDMI inputs can occur based on the last connected input or on the routing priority assigned to each input. Switching behavior is configurable using the web interface or programmable using a Crestron control system. In addition, input selection push buttons on the front panel of the HD-MD2X1-8K enable the desired input to be selected manually.

### Built-In Web Interface

Full configuration of the HD-MD2X1-8K can be accomplished using the built-in web interface. To simplify system installation, the configuration of a single unit can be downloaded to a computer or mobile device and then uploaded to multiple HD-MD2X1-8K units.

#### EDID Management

The HD-MD2X1-8K provides comprehensive management of EDID (Extended Display Identification Data) to ensure that every source is displayed at the optimal resolution and format. For applications requiring a custom configuration, the HD-MD2X1-8K enables assessment of the format and resolution capabilities of any device that is connected to the HDMI output. The HD-MD2X1-8K provides the ability to configure signals appropriately for the most desirable and predictable behavior.

### 8K60 4:4:4 and HDR Support

The HD-MD2X1-8K supports video resolutions up to 8K60 with 4:4:4 color sampling. HDR10, HDR10+, and Dolby Vision® are also supported.

### Enterprise-Grade Security

The HD-MD2X1-8K includes advanced security features and protocols. Using 802.1X authentication, Active Directory® credential management, PKI authentication, TLS, SSH, and HTTPS, the HD-MD2X1-8K provides a true enterprise-grade AV switcher.

### XiO Cloud® Service Support

The HD-MD2X1-8K is compatible with the XiO Cloud service, which is an IoT (Internet of Things) platform for remotely provisioning, monitoring, and managing Crestron devices across an enterprise or an entire client base. Built on the Microsoft® Azure® software platform and using industry-leading Azure IoT Hub technology, the XiO Cloud service enables installers and IT managers to easily deploy and manage thousands of devices. Unlike other virtual machine-based cloud solutions, Azure services provide unlimited scalability to suit the ever-growing needs of an enterprise. For more information, visit [www.crestron.com/xiocloud.](http://www.crestron.com/xiocloud)

# <span id="page-6-0"></span>**Specifications**

Product specifications for the HD-MD2X1-8K are provided below.

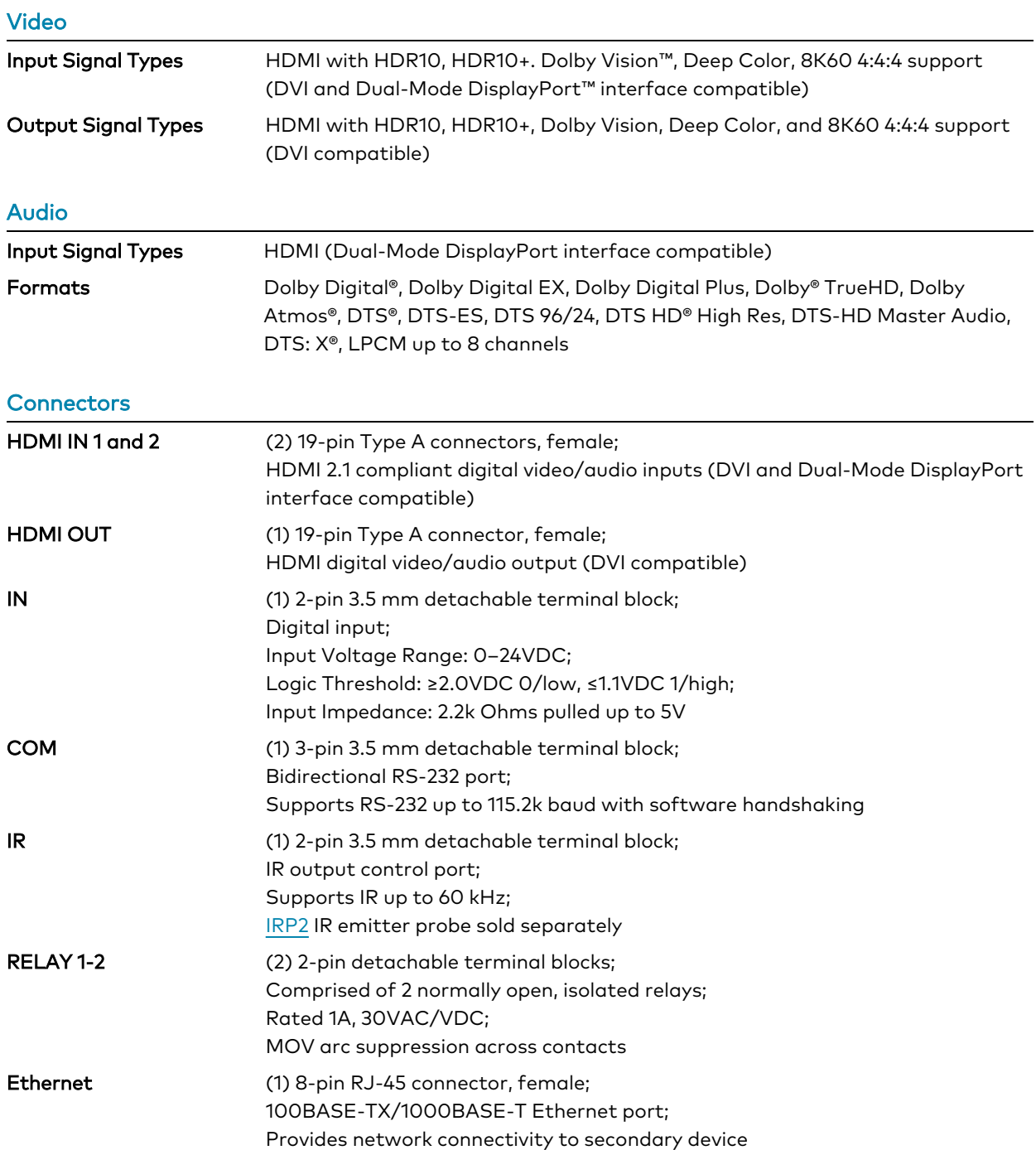

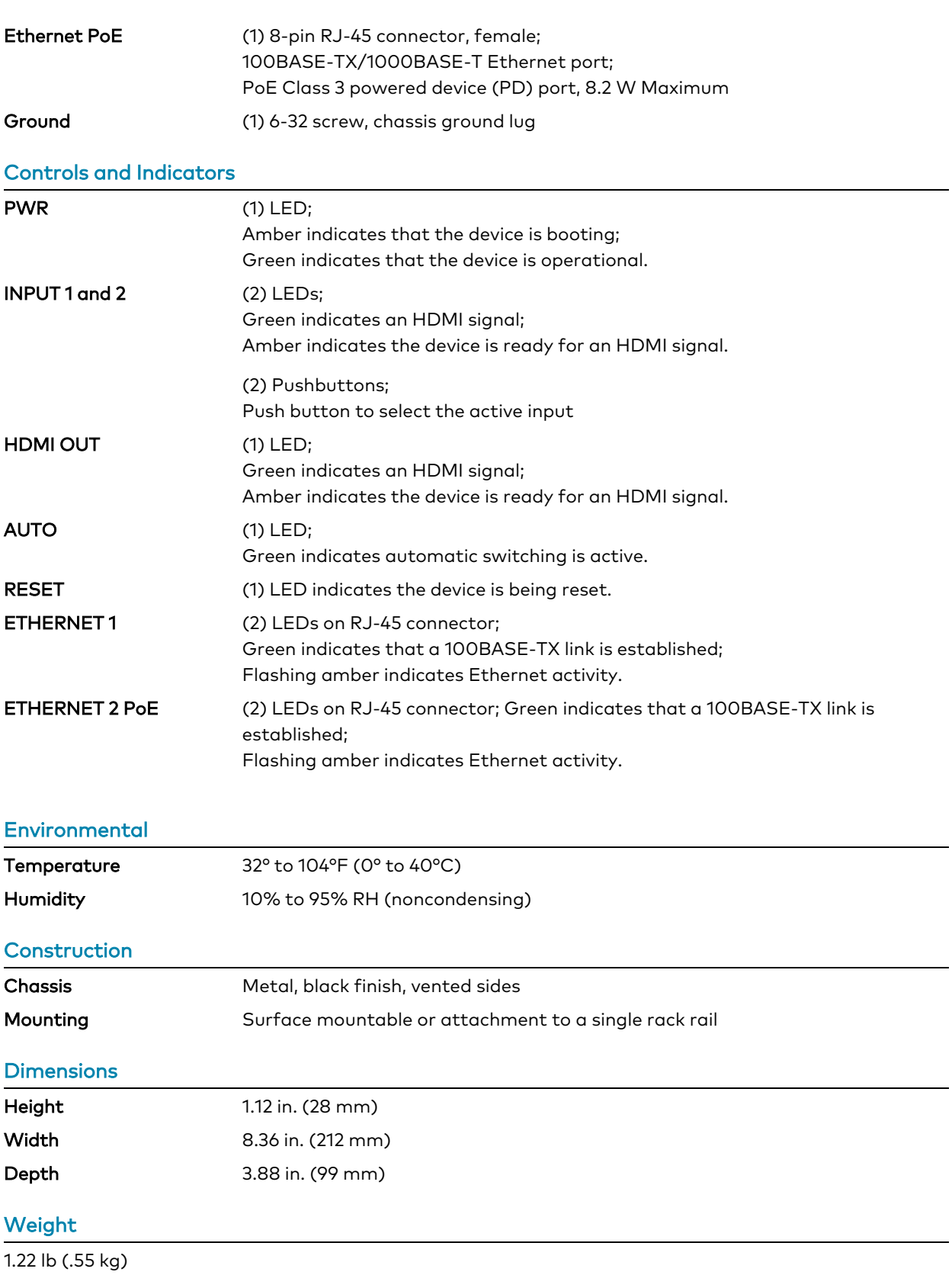

**Compliance** 

**Regulatory Model: M202116002**

# <span id="page-9-0"></span>**Dimension Drawing**

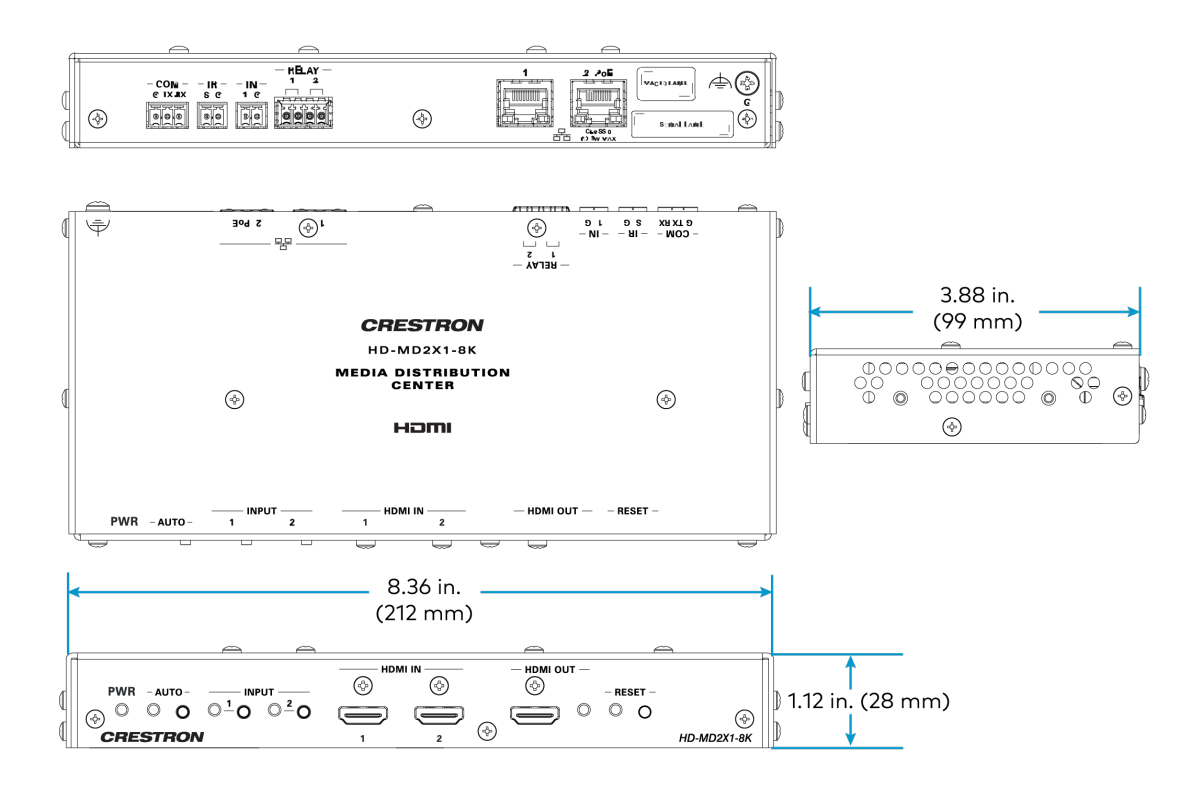

# <span id="page-10-0"></span>**Installation**

<span id="page-10-1"></span>Refer to the sections below to install the HD-MD2X1-8K.

# **In the Box**

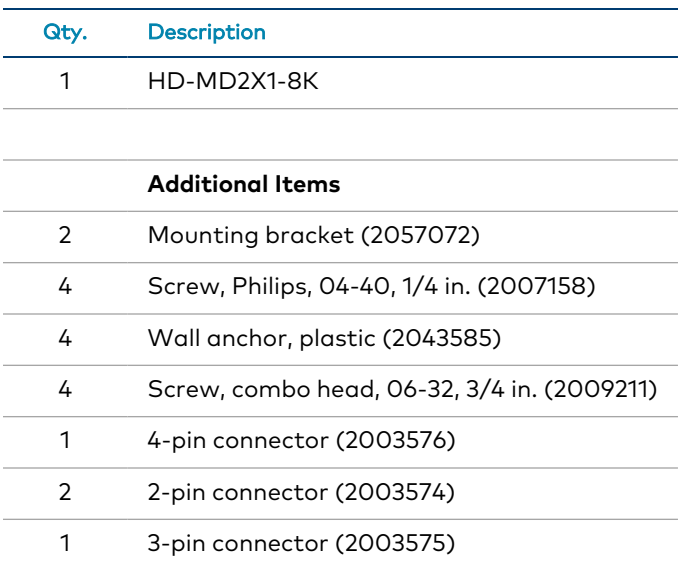

# <span id="page-11-0"></span>**Install the Device**

<span id="page-11-1"></span>The HD-MD2X1-8K can be mounted on a wall, under a table, or on a rack.

# Mount on a Wall

To mount the HD-MD2X1-8K on a wall, follow the instructions below.

1. Using the included 1/4 in. screws, attach the mounting brackets to the device.

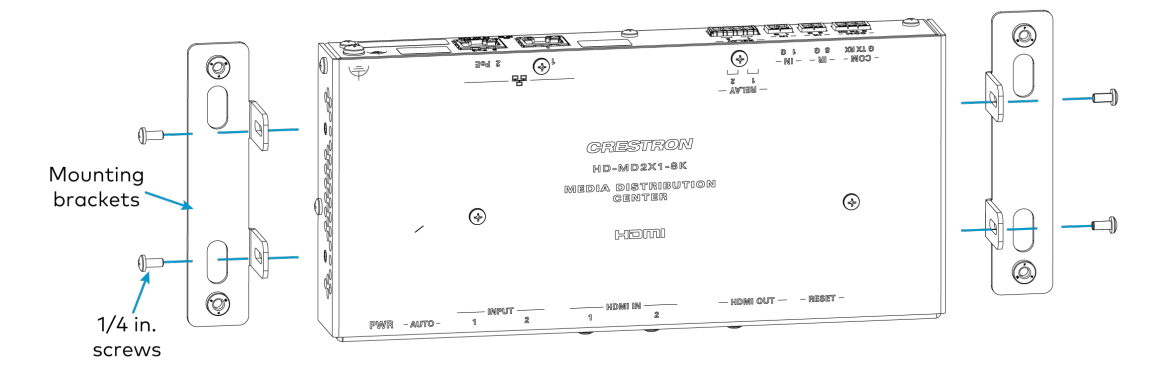

2. Using the included anchors and 3/4 in. screws, mount the device to the wall.

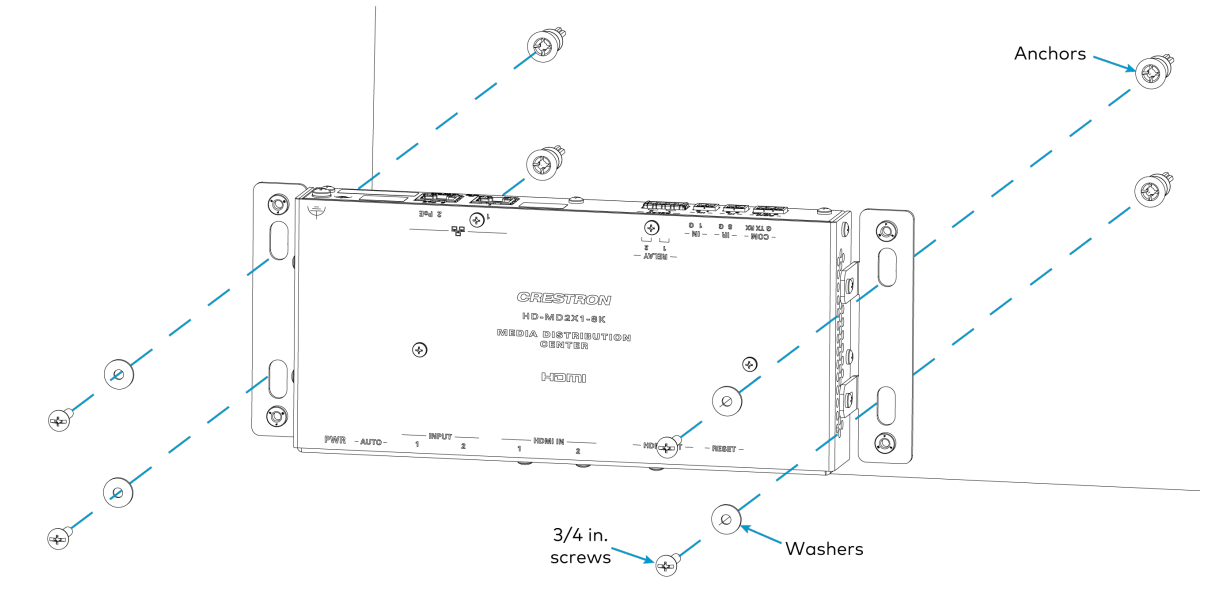

# <span id="page-12-0"></span>Mount Under a Table

To mount the HD-MD2X1-8K under a table, follow the instructions below.

1. Using the included 1/4 in. screws, attach the mounting brackets to the device.

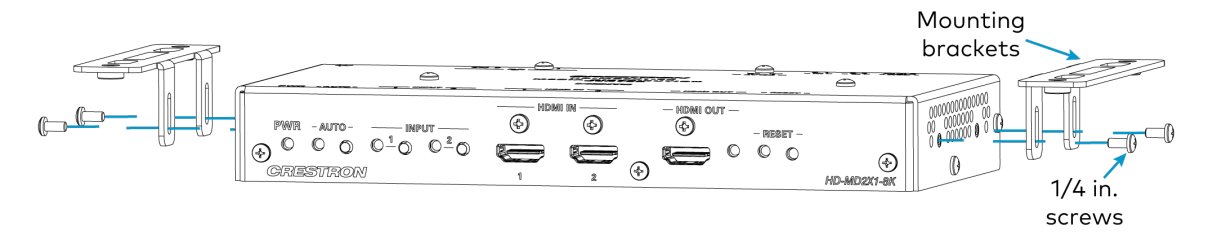

2. Using wood screws (not included), mount the device to the underside of the table.

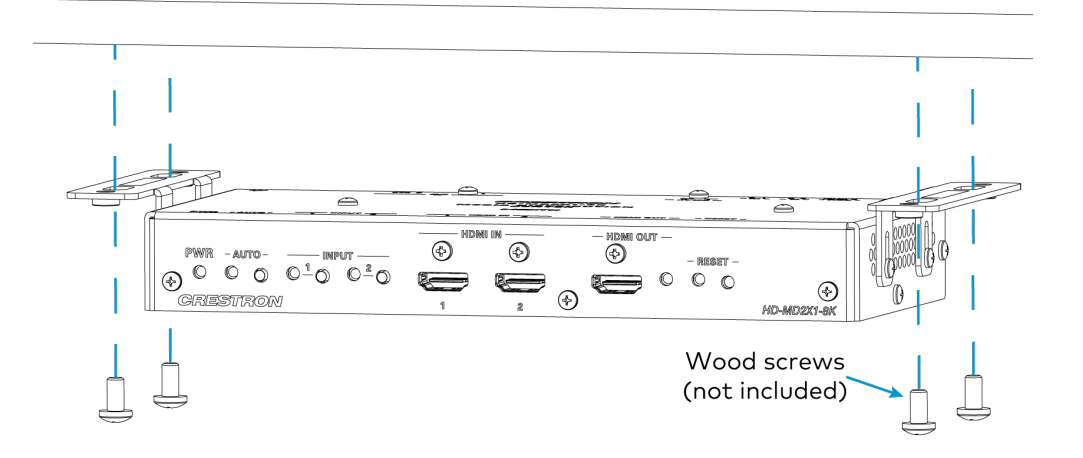

# <span id="page-13-0"></span>Install in a Rack

To install the HD-MD2X1-8K in a rack, follow the instructions below.

1. Using the included 1/4 in. screws, attach a mounting bracket to the device.

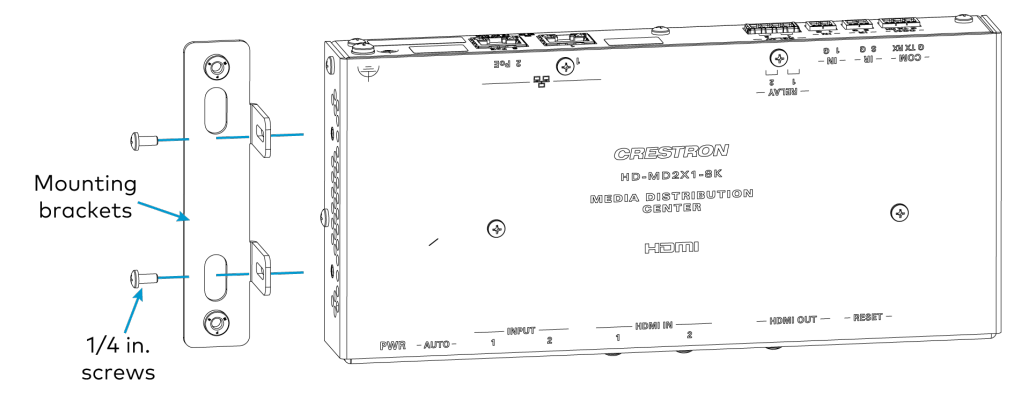

2. Using rack screws (not included), attach the HD-MD2X1-8K to a rack rail.

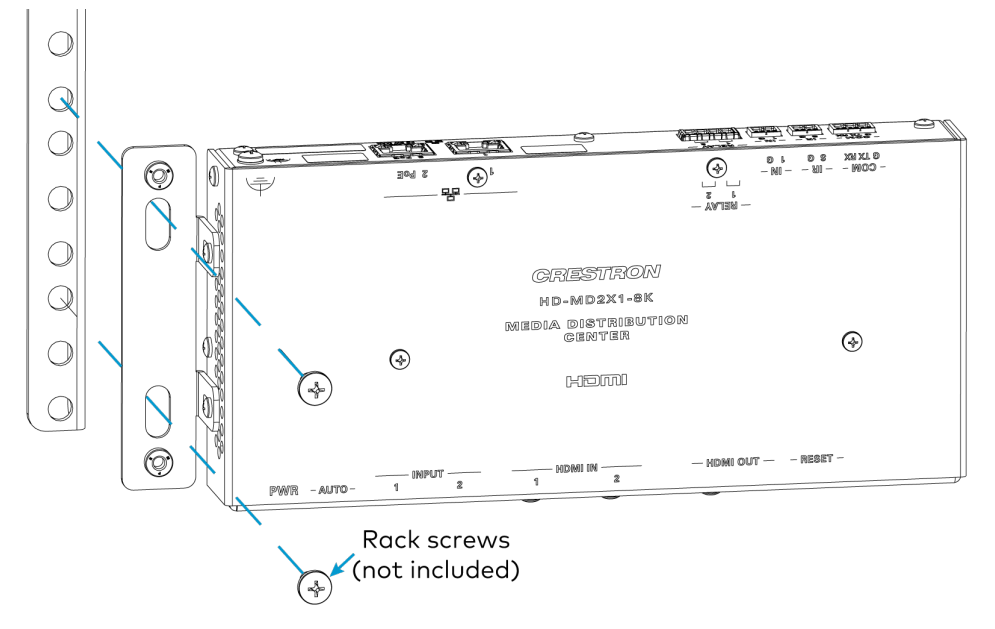

# <span id="page-14-0"></span>**Connect the Device**

Make connections to the HD-MD2X1-8K as shown below.

#### Front Panel Connections

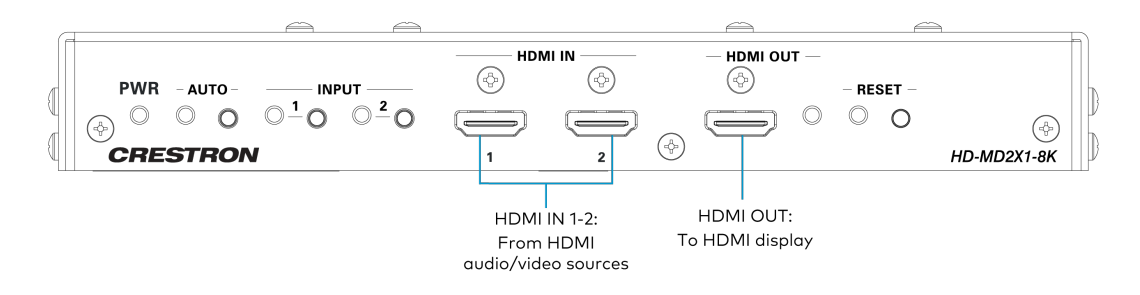

#### Rear Panel Connections

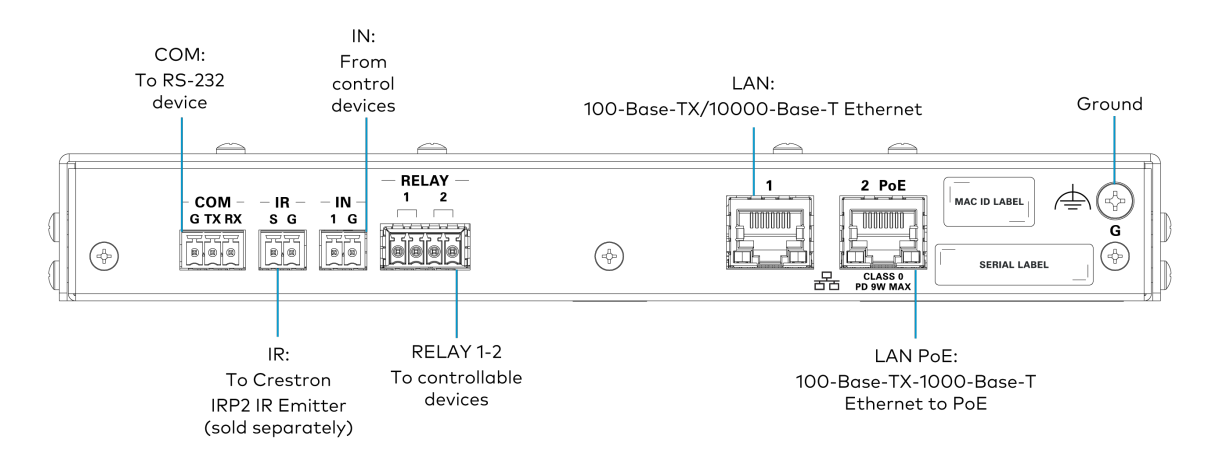

# <span id="page-15-0"></span>**Configuration**

The HD-MD2X1-8K is configured through a web interface.

This section provides the following information:

- Accessing the Web [Configuration](#page-16-0) Interface on page 17
- [Action](#page-17-0) on page 18
- [Status](#page-26-0) on page 27
- [Settings](#page-31-0) on page 32
- [Security](#page-49-0) on page 50
- 802.1x [Configuration](#page-54-0) on page 55

# <span id="page-16-0"></span>**Accessing the Web Configuration Interface**

The first time the web configuration interface is accessed, the user will be asked to set a username and password. This username and password must be entered to enable access to the web configuration interface.

To access the web configuration interface:

- 1. Connect the HD-MD2X1-8K to the network.
- 2. Use the Device Discovery tool in Crestron Toolbox™ software to discover the HD-MD2X1- 8K and its IP address on the network.
- 3. Select **Web Configuration** in Device Discovery or enter the IP address into a web browser.
- 4. Enter the username and password, then select **Sign In**.

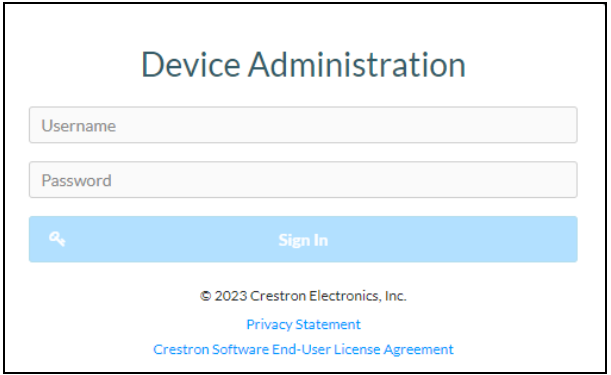

# <span id="page-17-0"></span>**Action**

The Action drop-down menu is displayed at the top right side of the interface and provides quick access to common device functionality:

- Save Changes
- Revert
- Reboot
- Restore
- Update Firmware
- Download Logs
- Manage Certificates
- Manage EDIDs
- Manage Device Drivers
- Download Configuration
- Upload Configuration
- Manage Schedule

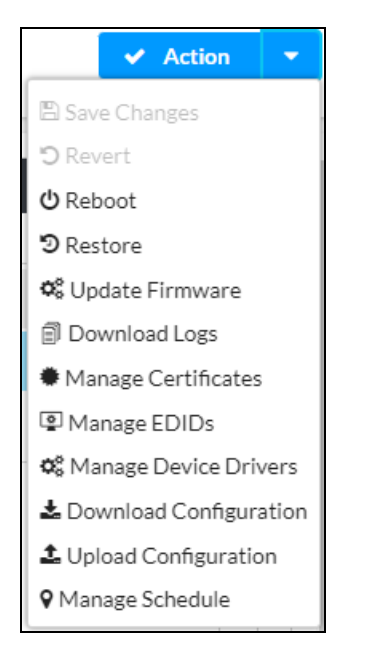

# <span id="page-17-1"></span>Save Changes

<span id="page-17-2"></span>Select **Save Changes** to save any changes made to the configuration settings.

# Revert

Select **Revert** to revert the device back to the last saved configuration settings.

# <span id="page-18-0"></span>Reboot

Certain changes to the settings may require the HD-MD2X1-8K to be rebooted to take effect. To reboot the device, follow the procedure below.

1. Select **Reboot** in the **Actions** drop-down menu. The Confirmation message box appears.

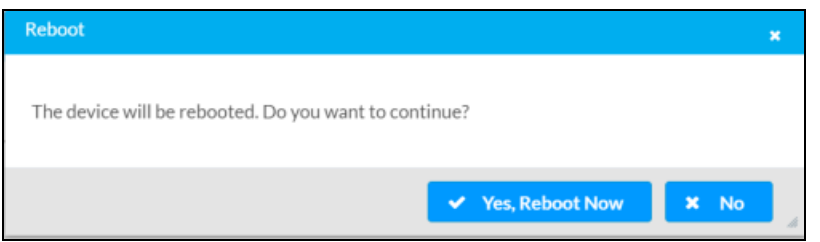

- 2. Select **Yes, Reboot Now** to reboot the device. The **Reboot** message box appears.
- <span id="page-18-1"></span>3. Wait for the device reboot to complete before attempting to reconnect to the device.

# Restore

To restore the HD-MD2X1-8K to factory defaults, follow the procedure below.

**NOTE:** When settings are restored, all settings, including the network settings, will revert to the factory default. If a static IP address is set, restoring the device to factory default settings will revert the IP address to the default DHCP mode.

1. Select **Restore** in the **Actions** drop-down menu.

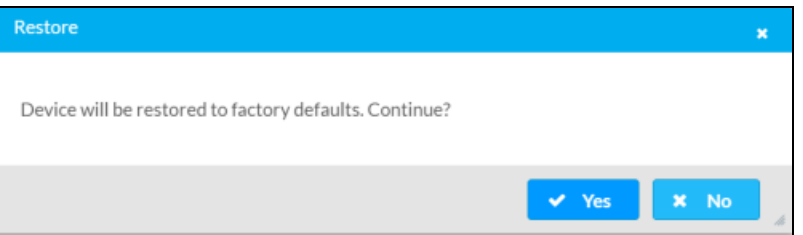

2. Select **Yes** in the Confirmation dialog to restore the HD-MD2X1-8K to factory settings. Select **No** to cancel the restore operation.

<span id="page-18-2"></span>A dialog is displayed again, indicating that the restore process was successful and that the device rebooted.

# Update Firmware

To update firmware on the HD-MD2X1-8K, follow the procedure below.

- 1. Select **Update Firmware** in the **Actions** drop-down menu.
- 2. In the **Firmware Upgrade** dialog, select **+ Browse**.

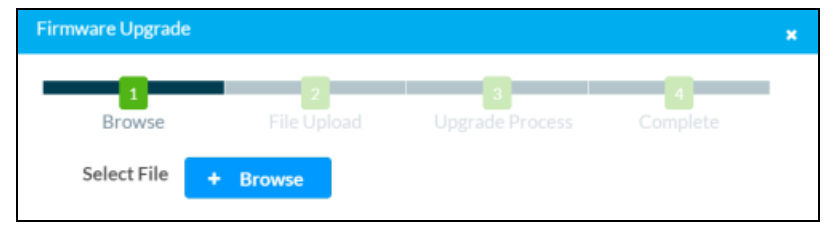

- 3. Locate and select the desired firmware file, and then select **Open**. The selected firmware file name is displayed in the **Firmware Upgrade** dialog.
- 4. Select **Load** and wait for the progress bar to complete.
- <span id="page-19-0"></span>5. Select **OK**. The device with new firmware can now be accessed.

# Download Logs

<span id="page-19-1"></span>Select **Download Logs** in the **Actions** drop-down menu to download the device message logs for diagnostic purposes. The log file is downloaded to the Downloads folder of the PC.

# Manage Certificates

Use the **Manage Certificates** dialog to add, remove, and manage certificates used in 802.1x and other protected networks.

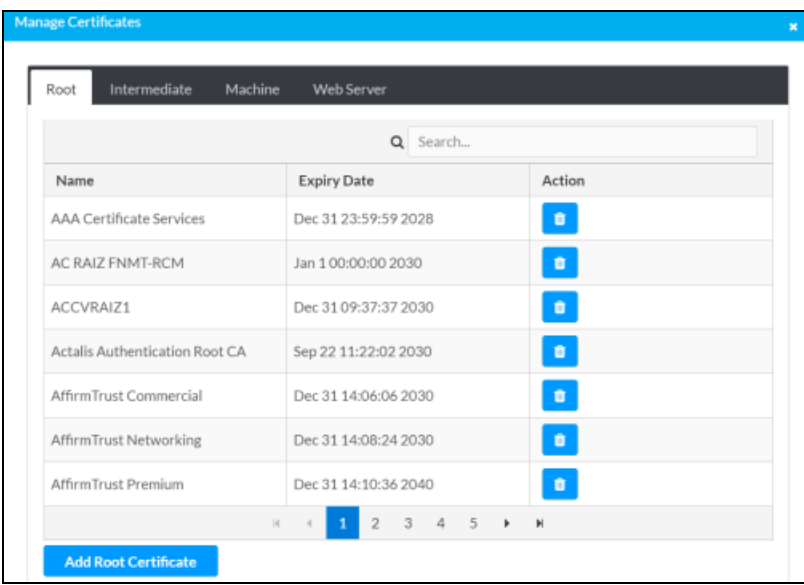

Select **Manage Certificates** in the **Actions** drop-down menu. The following certificate tabs are displayed:

- <sup>l</sup> **Root:** The Root certificate is used by the HD-MD2X1-8K to validate the network's authentication server. The HD-MD2X1-8K has a variety of Root certificates, self-signed by trusted CAs (Certificate Authorities) preloaded into the device. Root certificates must be self-signed.
- **Intermediate:** The Intermediate store holds non self-signed certificates that are used to validate the authentication server. These certificates will be provided by the network administrator if the network does not use self-signed Root certificates.
- **Machine:** The machine certificate is an encrypted PFX file that is used by the authentication server to validate the identity of the HD-MD2X1-8K. The machine certificate will be provided by the network administrator, along with the certificate password. For 802.1x, only one machine certificate can reside on the device.
- **Web Server:** The Web Server certificate is a digital file that contains information about the identity of the web server.

### Add Certificates

- 1. Select the corresponding certificate tab.
- 2. Select the **Add Root Certificate** button.
- 3. Select the **+ Browse** button.
- 4. Locate and select the file, and then select the **Open** button.

**NOTE:** If the certificate is a Machine Certificate, enter the password provided by the network administrator.

5. Select **OK**. This will add the certificate to the list box, displaying the file name and expiration date.

The certificate is now available for selection and can be loaded to the device.

#### Delete Certificates

- 1. Select the corresponding certificate tab.
- 2. Select the trashcan button (<sup>1</sup>) in the **Actions** column to delete the certificate.
- <span id="page-20-0"></span>3. Select **Yes** when prompted to delete the certificate or **No** to cancel the deletion.

# Manage EDIDs

Select **Manage EDIDs** in the **Actions** drop-down menu to open the **EDID Management** dialog. The **EDID Management** dialog displays available built-in EDID files and allows loading of a custom EDID file.

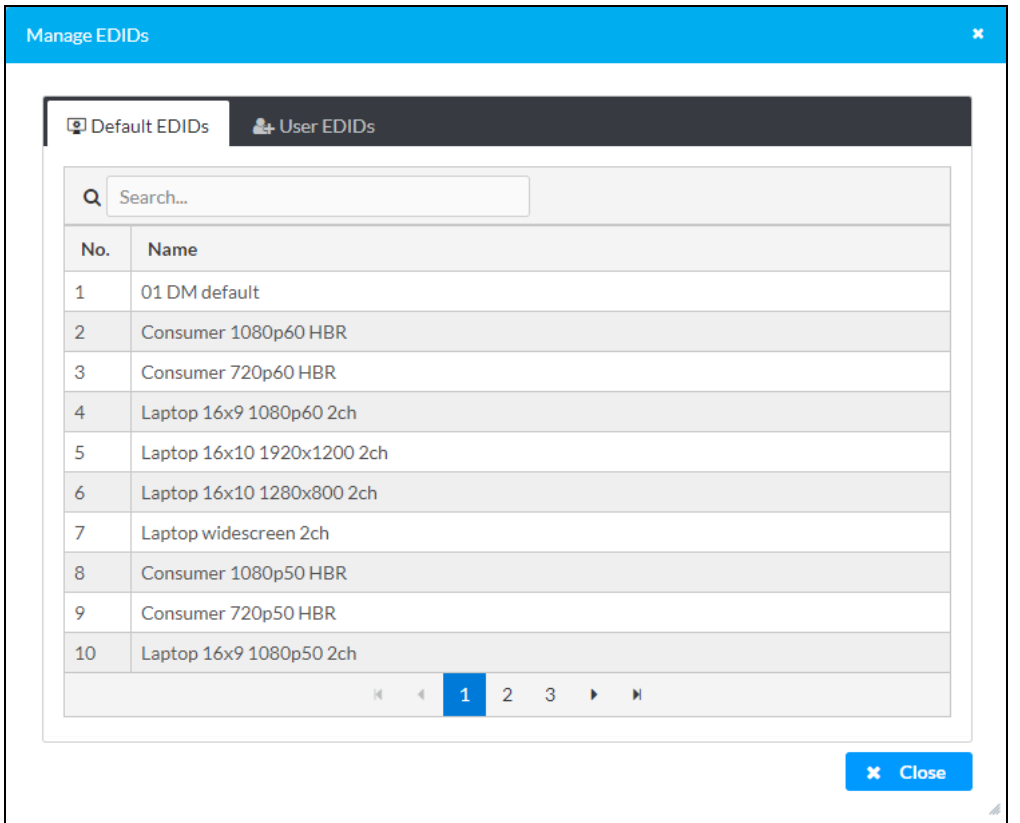

## Built-in EDIDs

Built-in EDIDs are displayed in the **Default EDIDs** tab of the EDID management dialog.

## User EDIDs

To add a custom EDID, follow the procedure below.

1. In the **EDID Management** dialog, select the **User EDIDs** tab and then select **+ Add EDID**.

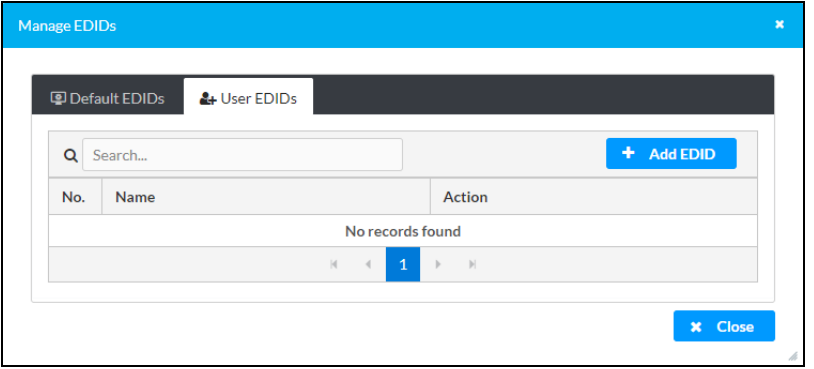

2. Select the **+ Browse** button in the **File Upload** dialog.

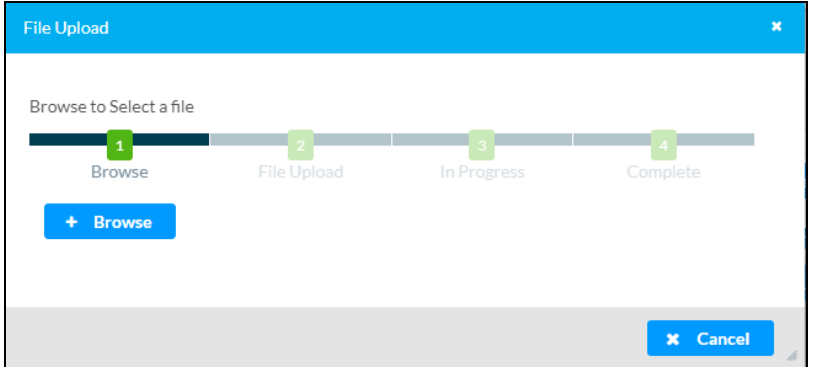

- 3. Navigate to the desired EDID file (.cedid extension), select the file, and then select **Open**.
- 4. Select **Upload** and wait for the progress bar to complete.
- 5. Select **OK**. The EDID is now available for use on the HD-MD2X1-8K.

**NOTE:** Any custom EDIDs will be listed (in alphabetical order) after the last built-in EDID.

### Delete a Custom EDID File

To delete a custom EDID, follow the procedure below.

- 1. Select the **User EDIDs** tab.
- 2. Select the trashcan button  $(1)$  in the row of the custom EDID file to be deleted.
- 3. Select **Yes** in the Confirmation dialog to confirm the delete operation or select **No** to cancel the operation.

**NOTE:** Only custom EDID files that are not applied to an input can be deleted. Built-in EDID files cannot be deleted.

# <span id="page-22-0"></span>Manage Device Drivers

Select **Manage Device Drivers** in the **Actions** drop-down menu to open the **Manage Device Drivers** dialog. The **Manage Device Drivers** dialog displays the default drivers and allows loading of user driver files.

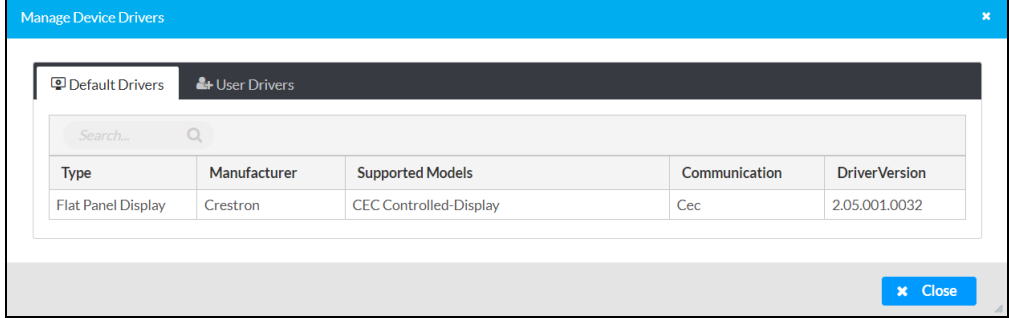

### User Drivers

Select the **User Drivers** tab to add or remove user drivers.

To add a user driver, select one of the following options:

- **+ Add Driver:** Upload a driver file from your computer.
	- 1. Select **+ Browse**.

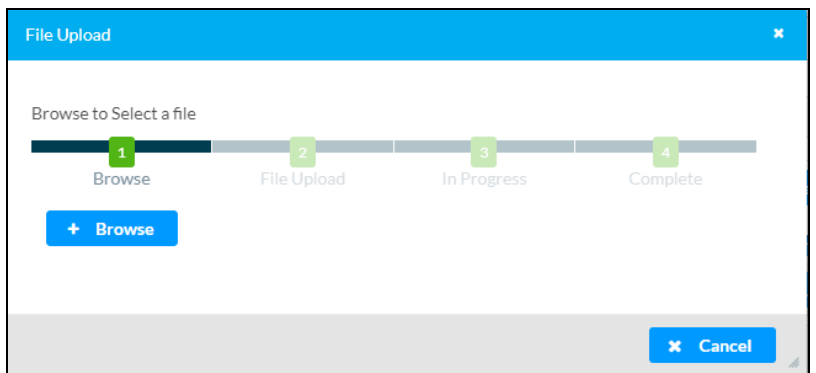

- 2. Navigate to the desired driver file, select the file, and then select **Open**.
- 3. Select **Upload** and wait for the progress bar to complete.
- 4. Select **OK**. The driver is now available for use on the HD-MD2X1-8K.
- **Import from Cloud:** Import a driver from the cloud.
	- 1. Browse through the available drivers or use the search field.
	- 2. Select the button to the left of the desired driver.
	- 3. Select **Add**. The driver is now available for use on the HD-MD2X1-8K.

# <span id="page-23-0"></span>Download Configuration

Select **Download Configuration** in the **Actions** drop-down menu to download the current configuration of the HD-MD2X1-8K. The configuration file is downloaded to the Downloads folder of the PC.

# <span id="page-23-1"></span>Upload Configuration

To upload a saved HD-MD2X1-8K configuration file, perform the following steps.

- 1. Select **Upload Configuration** in the **Actions** drop-down menu.
- 2. In the **Device Configuration** dialog, select **+ Browse**.

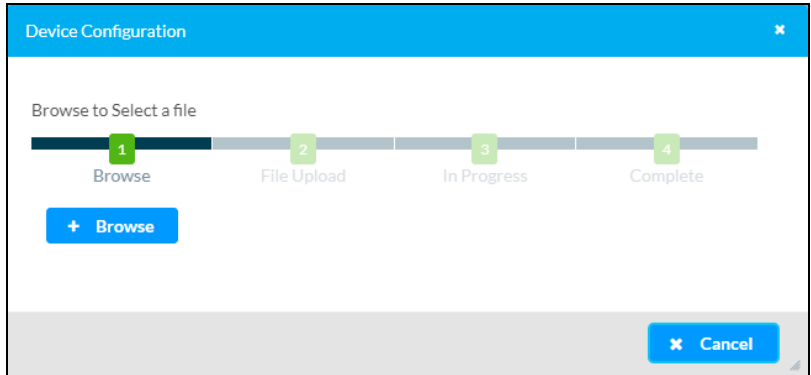

- 3. Locate and select the desired configuration file, and then select **Open**. The selected firmware file name is displayed in the **Device Configuration** dialog.
- 4. Select **Upload** and wait for the progress bar to complete.
- <span id="page-24-0"></span>5. Select **OK**. The device with new configuration can now be accessed.

# Manage Schedule

Select **Manage Schedule** in the **Actions** drop-down menu to create and manage schedules for the connect display. Select **Manage Schedule** to open the **Manage Schedule** dialog.

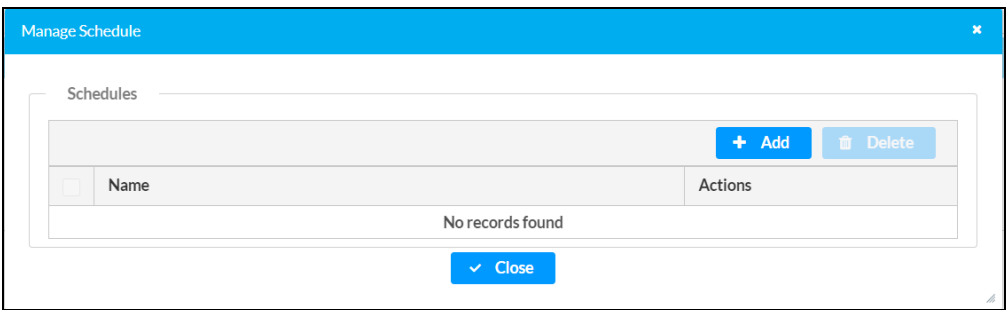

### Add Schedules

To add a new schedule for the connected display, follow the procedure below.

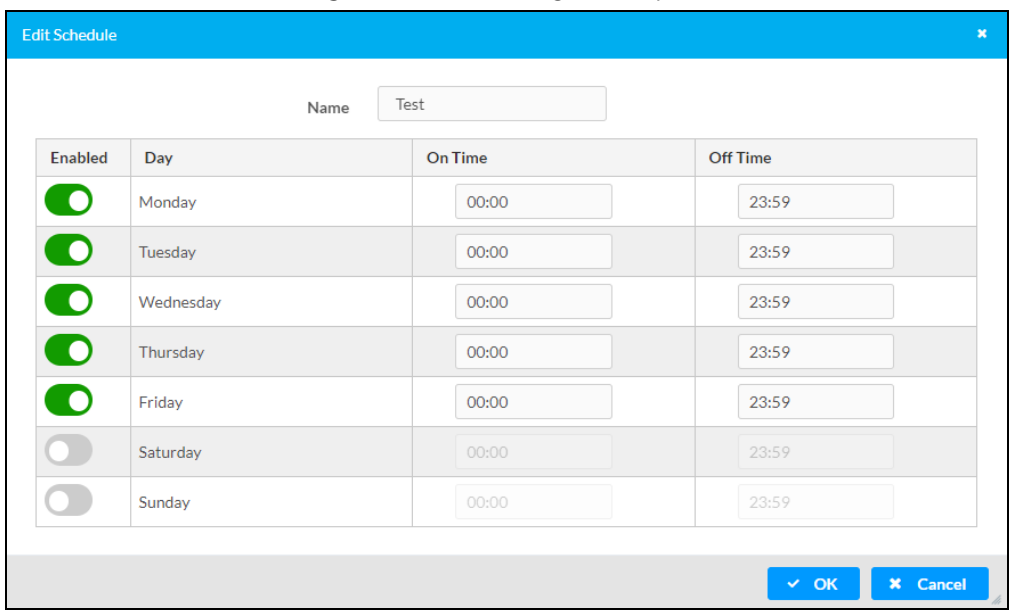

1. Select **+ Add** in the **Manage Schedule** dialog. This opens the **Add Schedule** dialog.

- 2. Enter a name for the schedule in the **Name** field.
- 3. For each day, slide the switch to the right to enable the schedule or to the left to disable the schedule.
- 4. For each enabled day, enter an **On Time** and an **Off Time** for the connected display.
- 5. Select **OK** to save the schedule or **Cancel** to discard it.

#### Schedule Actions

With a schedule saved, the following actions become available in the **Manage Schedule** dialog.

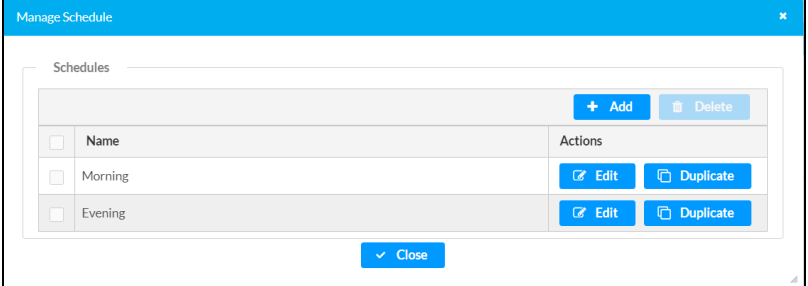

- **Delete:** To delete schedules, select the box to the left of each schedule to be deleted and then select **Delete**.
- **Edit:** Select Edit to adjust the days, hours, and name for the corresponding schedule.
- **Duplicate:** Select **Duplicate** to make a copy of the schedule.

# <span id="page-26-0"></span>**Status**

The **Status** tab is the first page displayed when starting the interface of the HD-MD2X1-8K. It displays general information about the HD-MD2X1-8K (such as Model Name, Serial Number, and Firmware Version), occupancy sensors, current network settings (such as Host Name and IP Address, etc.), input and output ports, as well as information about the connection to the control system.

The Status tab can be accessed at any time by selecting the **Status** tab.

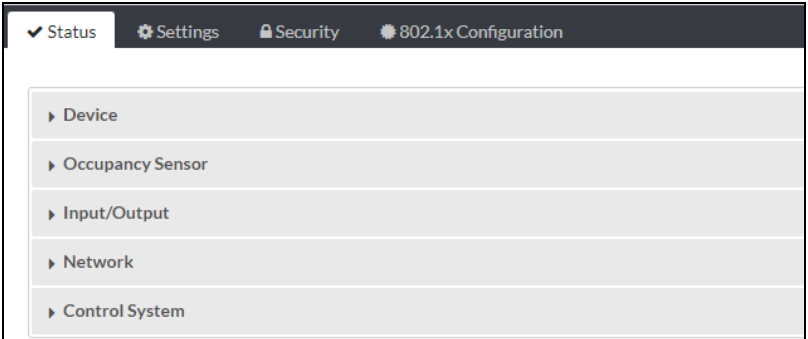

# <span id="page-26-1"></span>**Device**

The Device section displays the **Model**, **Serial Number**, and **Firmware Version** of the HD-MD2X1- 8K.

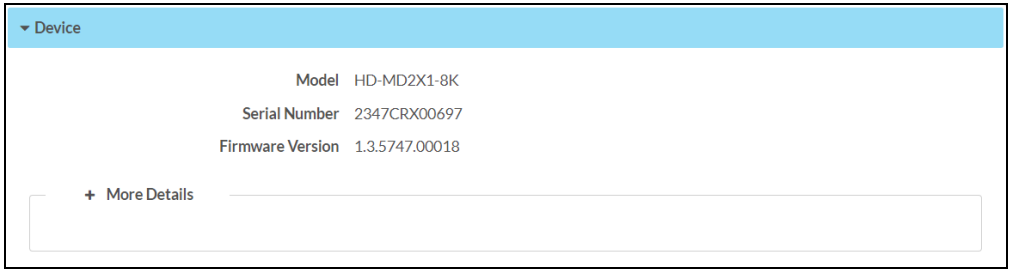

Select **+ More Details** to review additional information about the HD-MD2X1-8K.

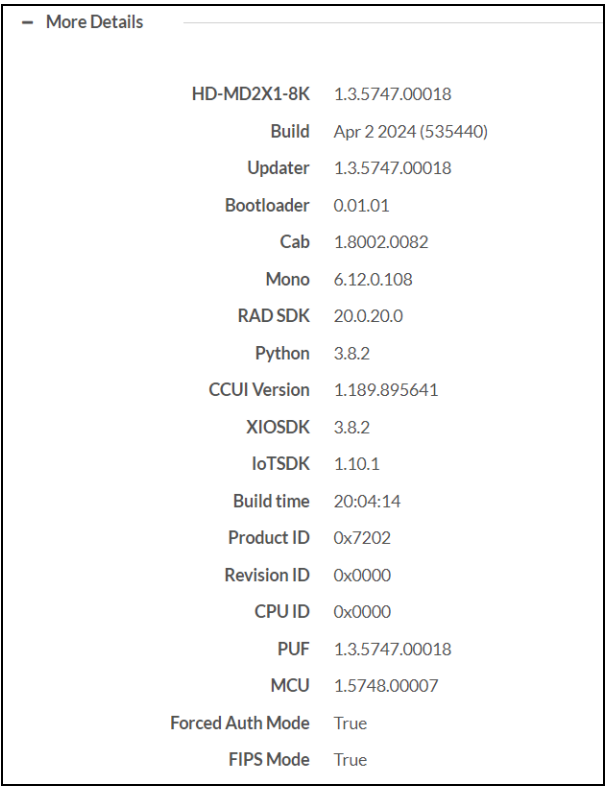

# <span id="page-27-0"></span>Occupancy Sensor

The **Occupancy Sensor** section displays information about connected Ethernet and digital occupancy sensors. Select **+ Ethernet Models** or **+ Digi-In Models** for information about the corresponding sensors.

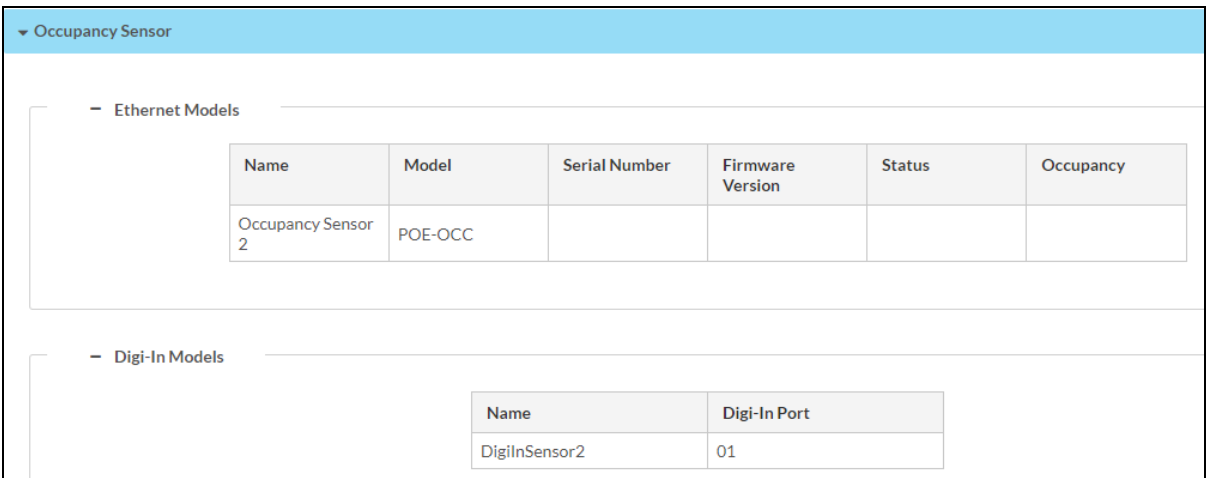

#### Ethernet Models

This section displays the name, model, serial number, firmware version, status, and occupancy state for any connected Ethernet occupancy sensor.

## Digi-In Models

<span id="page-28-0"></span>This section displays the name and port number for any connected digital occupancy sensor.

# Input/Output

The **Input/Output** section displays information about the available inputs and outputs of the HD-MD2X1-8K.

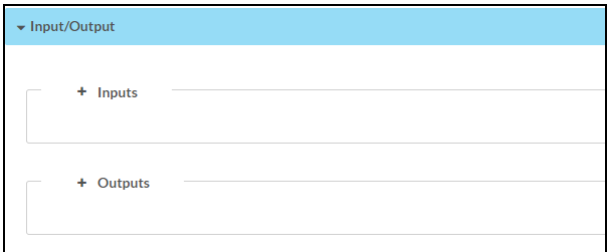

#### Inputs

**Inputs** displays the following information:

- **Name**: Displays the name of the input source.
- <sup>l</sup> **Sync Detected**: Displays **Yes** if connection is detected or **No** if connection is not detected.
- **Resolution**: Resolution when video with valid resolution is detected. If no video is detected, the reported resolution will be **0x0@0**.
- <sup>l</sup> **Source HDCP**: Reports **HDCP 1.x** or **HDCP 2.x** when an HDCP source is connected. Reports **Non-HDCP** when a non-HDCP source is connected and reports **No Signal** when no source is connected.

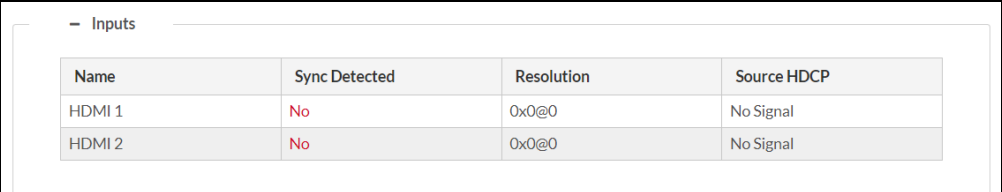

# **Outputs**

**Outputs** displays the following information:

- **Name**: Displays the name of the output source.
- <sup>l</sup> **Sink Connected**: Displays **Yes** if connection is detected or **No** if connection is not detected.
- **Resolution**: Displays detected resolution when video signal is being transmitted. In the event an HDMI cable is connected to the display/downstream device, but the device is turned off, the last detected resolution will be displayed until a new video signal is received. **0x0@0** is displayed when the video signal is not being transmitted.
- <sup>l</sup> **Sink HDCP Capability**: Indicates HDCP support for **1.4** or **2.x**.
- <sup>l</sup> **Disabled by HDCP**: Indicates if the video signal is disabled by HDCP (**Yes** or **No**).

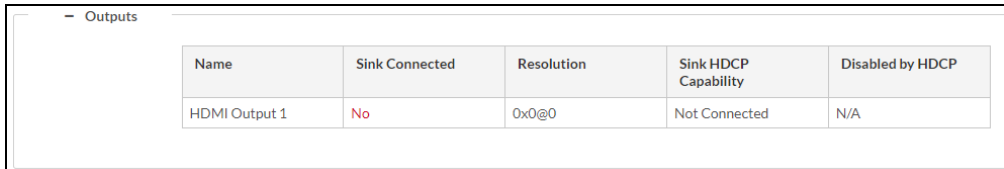

# <span id="page-29-0"></span>Network

The **Network** section displays network-related information about the HD-MD2X1-8K, including the Hostname, Domain Name, Primary Static DNS, and Secondary Static DNS.

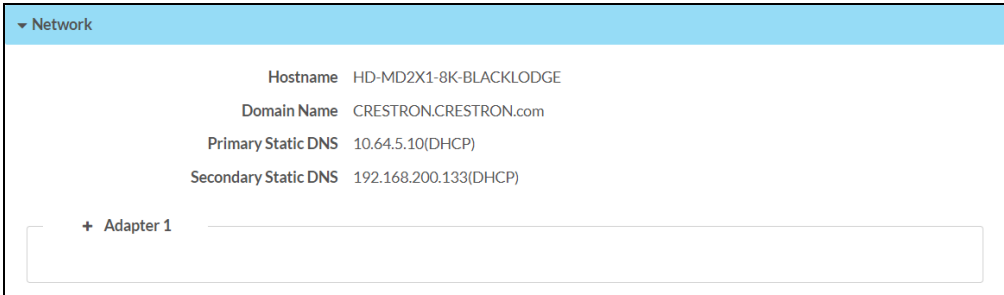

### Adapter 1

The **Adapter 1** section displays additional network-related information about the HD-MD2X1-8K, including DHCP status, IP Address, Subnet Mask, Default Gateway, Active Link status, and MAC Address.

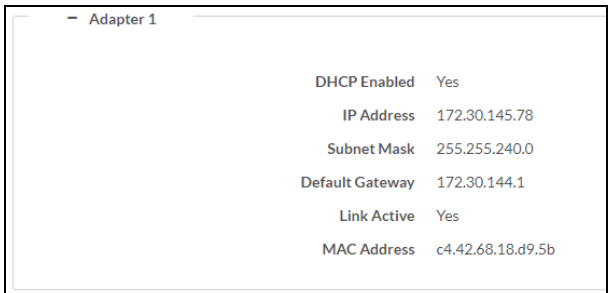

# <span id="page-29-1"></span>Control System

The Control System section displays information on a connected control system.

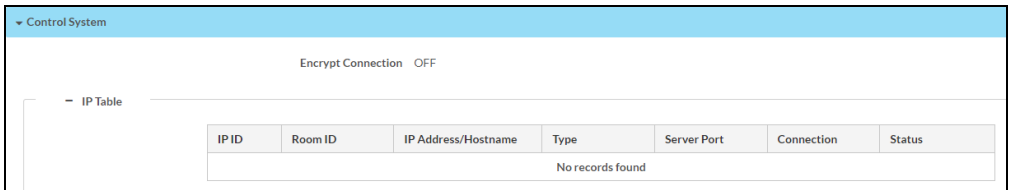

- <sup>l</sup> **Encrypt Connection: ON** or **OFF**
- **.** IPID: Reports the currently used IP ID of the HD-MD2X1-8K.
- <sup>l</sup> **IP Address/Hostname**: IP address of the control system.
- <sup>l</sup> **Room ID**: Displays the **Room ID**
- <sup>l</sup> **Status**: **OFFLINE** or **ONLINE**

# <span id="page-31-0"></span>**Settings**

The **Settings** tab enables configuration of the HD-MD2X1-8K settings.

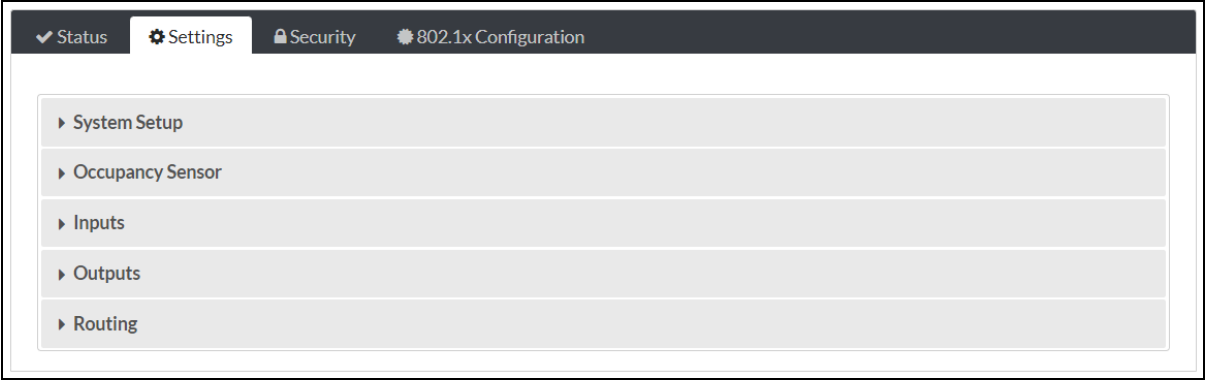

Information displayed in the **Settings** tab is organized into the following sections:

- [System](#page-32-0) Setup on page 33
- [Occupancy](#page-36-0) Sensor on page 37
- [Inputs](#page-37-0) on page 38
- [Outputs](#page-38-0) on page 39
- [Routing](#page-47-0) on page 48

# <span id="page-32-0"></span>System Setup

The **System Setup** section displays information and options for the following: **Network**, **Front Panel**, **Cloud Settings**, **Auto Update**, **Date/Time**, and **Control System**.

#### Network

The **Network** section displays network-related information and options about the HD-MD2X1- 8K, including the **Host Name**, **Domain**, **Primary Static DNS**, **Secondary Static DNS**, **DHCP** status, **IP Address**, **Subnet Mask**, and **Default Gateway**.

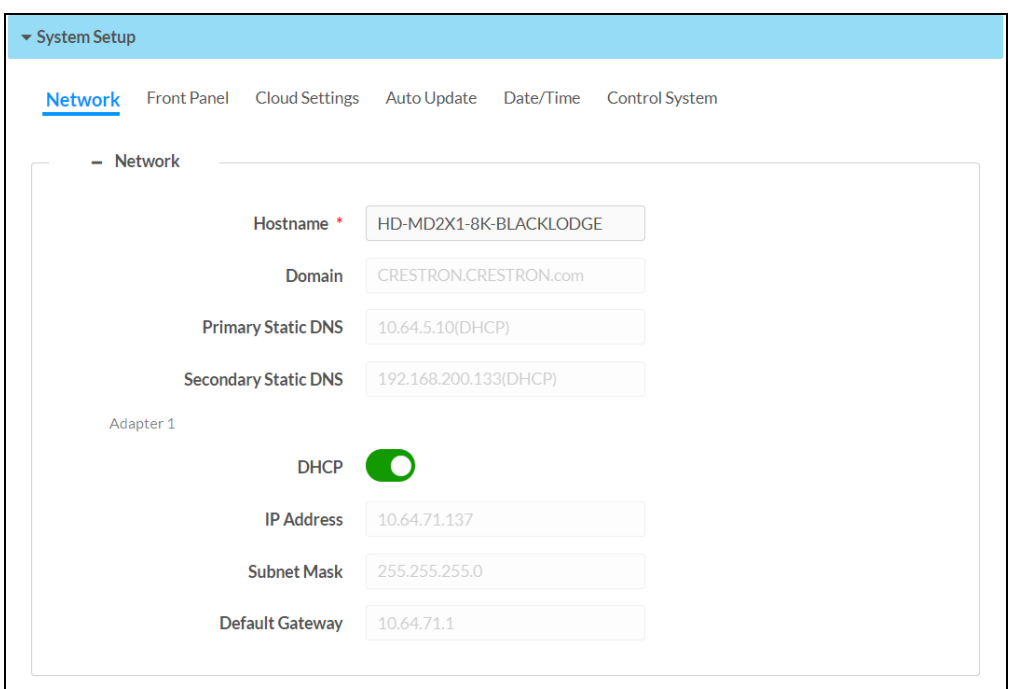

#### Configuring DHCP

Set the **DHCP** slider to enabled (right) or disabled (left) to specify whether the IP address of the HD-MD2X1-8K is to be assigned by a DHCP (Dynamic Host Configuration Protocol) server.

- **•** Enabled: When DHCP is enabled (default setting), the IP address of the HD-MD2X1-8K is automatically assigned by a DHCP server on the local area network (LAN) for a predetermined period of time.
- Disabled: When DHCP is disabled, manually enter information in the following fields:
	- <sup>o</sup> **Primary Static DNS**: Enter a primary DNS IP address.
	- <sup>o</sup> **Secondary Static DNS**: Enter a secondary DNS IP address.
	- <sup>o</sup> **IP Address**: Enter a unique IP address for the HD-MD2X1-8K.
	- <sup>o</sup> **Subnet Mask**: Enter the subnet mask that is set on the network.
	- <sup>o</sup> **Default Gateway**: Enter the IP address that is to be used as the network's gateway.

To save any new network entries, select **Save Changes**.

## Front Panel

To prevent accidental changes to device settings, the **Front Panel** section can be set to lock the front panel buttons on the HD-MD2X1-8K. By default, the front panel is unlocked, allowing the front panel buttons to function. When the front panel is locked, pressing any of the buttons has no effect. In addition, the LEDs on the front panel are enabled by default. When the front panel LEDs are disabled, the LEDs do not light.

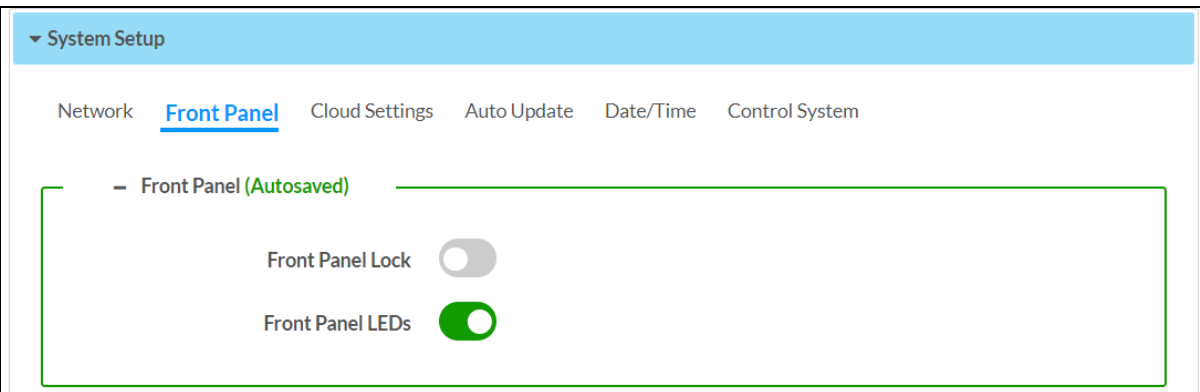

- **Front Panel Lock**: To enable the front panel lock, move the Front Panel Lock slider to the right position. To disable the front panel lock, move the slider to the left position.
- <sup>l</sup> **Front Panel LEDs**: To enable the front panel LEDs, move the Front Panel LEDs slider to the right position. To disable the front panel LEDs, move the slider to the left position.

### Cloud Connection

Use the **Cloud Settings** section to enable or disable the cloud configuration service connection.

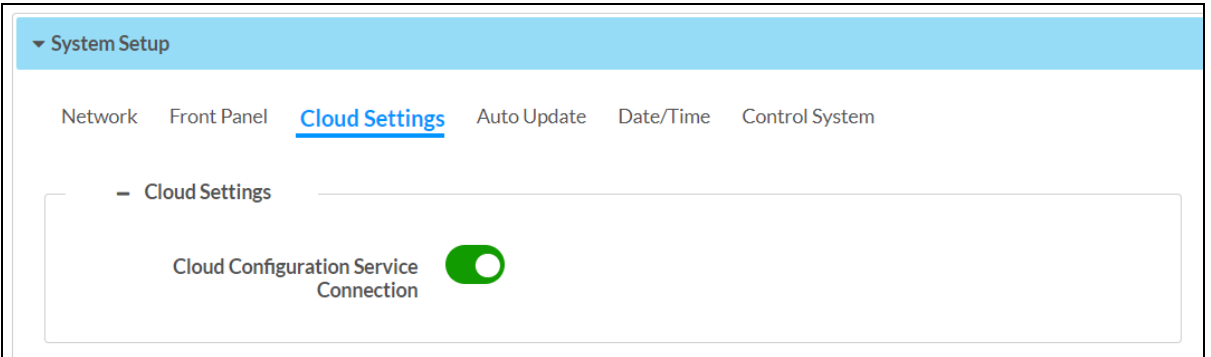

**Cloud Configuration Service Connection**: To disable the connection to the cloud server, move the **Cloud Configuration Service Connection** slider to the left position. To enable the connection, move the slider to the right position.

### Auto Update

The HD-MD2X1-8K can be automatically updated with the latest firmware at scheduled intervals.

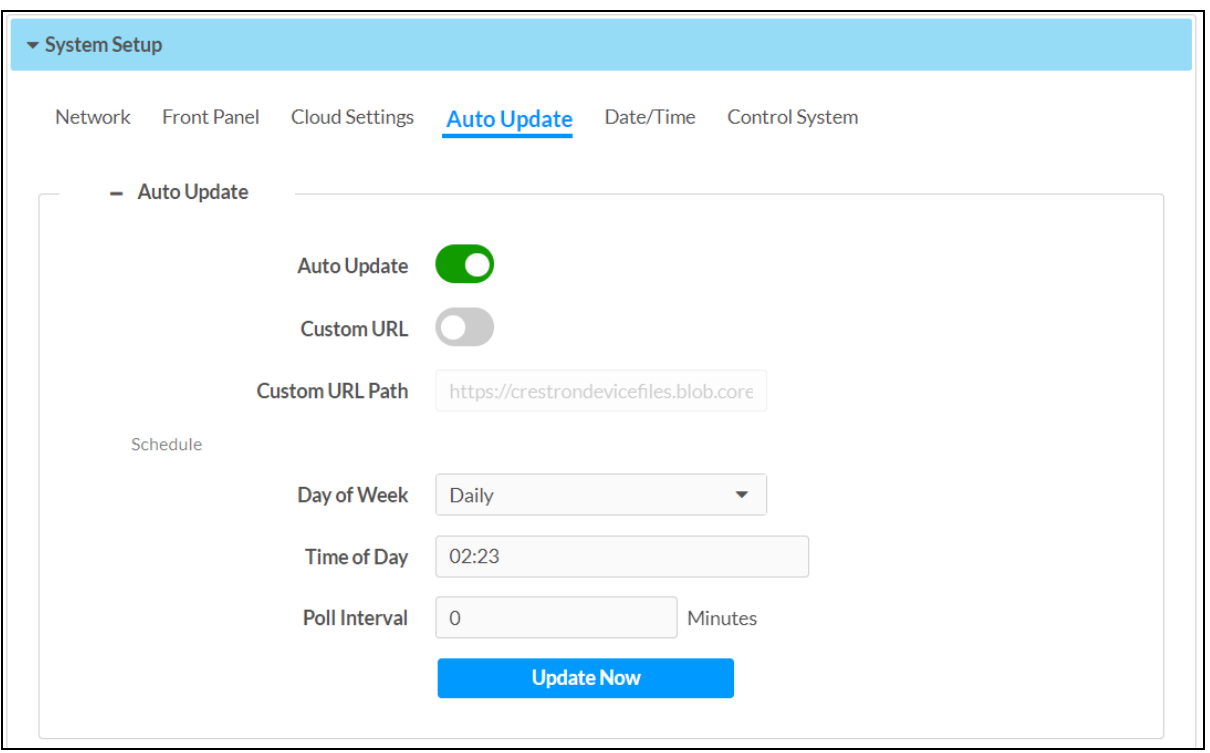

- 1. Using the Crestron Auto Update Tool, generate a manifest file. The file is placed on an FTP (File Transfer Protocol) or SFTP (Secure File Transfer Protocol) server.
- 2. To enable auto update, move the **Auto Update** slider to the right position.
- 3. Define the URL to download the updates by performing one of the following:
	- a. Use the default URL to download the updates from the Crestron server.
	- b. Use a custom URL: To enable a custom URL, move the **Custom URL** slider to the right position. In the **Custom URL** Path text box, enter the path to the manifest file in the FTP or SFTP URL format.
- 4. Set a schedule for the automatic firmware update by doing either of the following:
	- a. Select the desired **Day of Week** and **Time of Day** (24-hour format) values.
	- b. Set the **Poll Interval** by entering a value from **60** to **65535** minutes. A value of **0** disables the **Poll Interval**.
- 5. Select **Save Changes**.

Selecting **Update Now** causes the firmware to be updated now.

#### Date/Time

Use the **Date/Time** section to configure the date and time settings of the HD-MD2X1-8K.

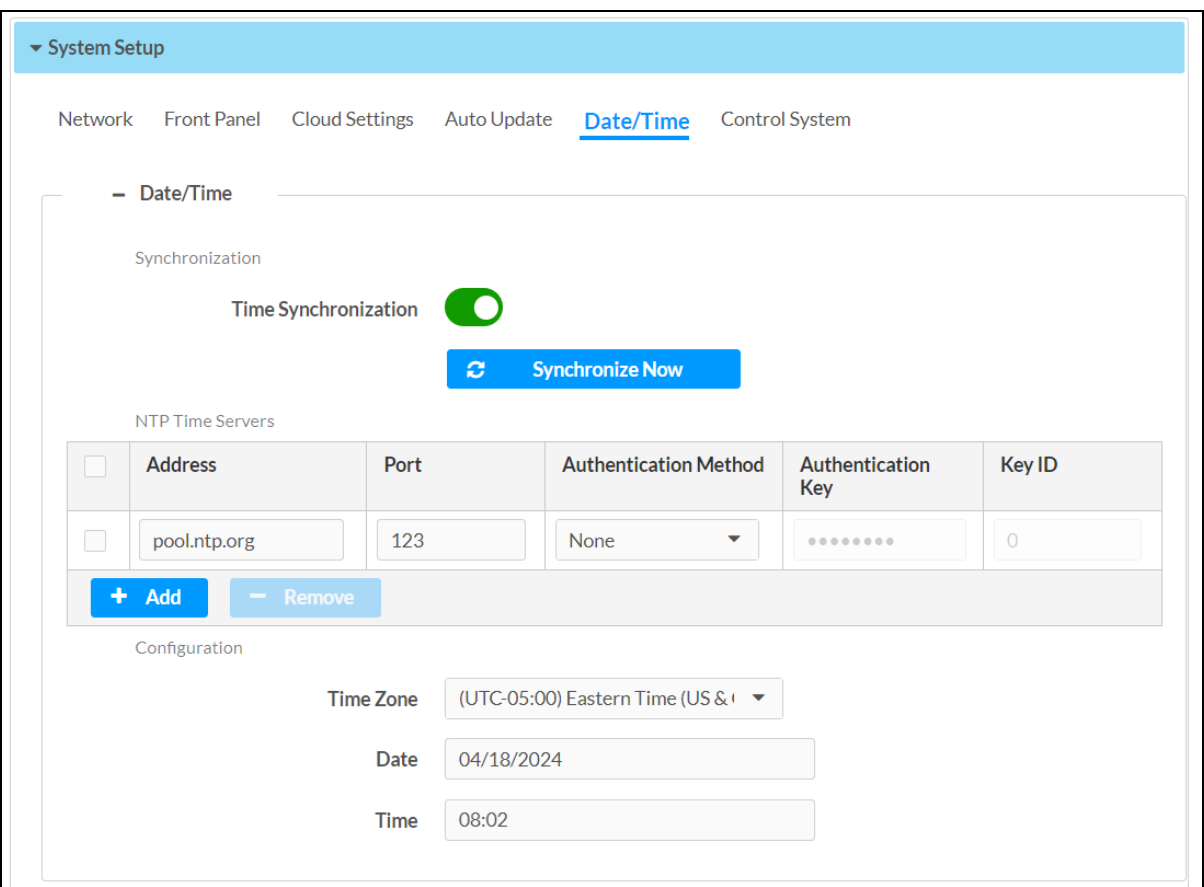

- <sup>l</sup> **Time Synchronization**: Enable (right) or disable (left) time synchronization.
- <sup>l</sup> **NTP Time Servers**: If **Time Synchronization** is enabled, enter the URL of the NTP or SNTP server.
- **· Synchronize Now**: Select to perform time synchronization between the device's internal clock and the time server.
- **Time Zone**: Select the appropriate time zone.
- **Date**: Enter the current date.
- **· Time**: Enter the current time in 24-hour format.

#### Control System

Use the **Control System** section to configure a connection to a control system.

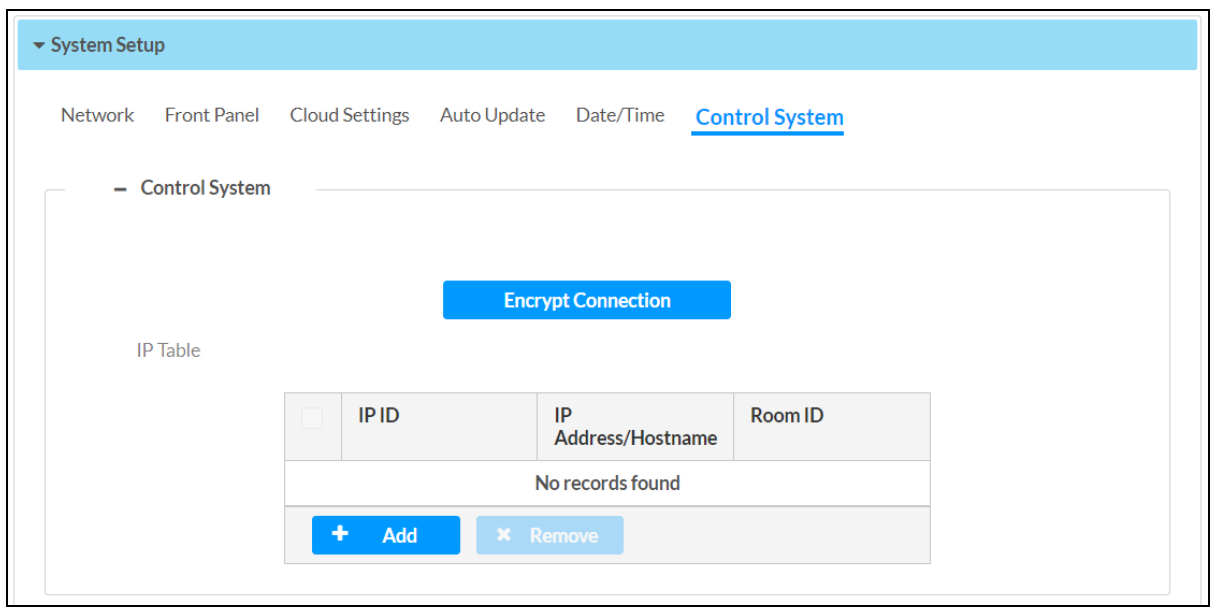

Perform the following steps:

- 1. Select **Encrypt Connection** to configure security settings. For details, see [Security.](../../../../../Content/Topics/Security.htm)
- 2. Enter the IPID of the HD-MD2X1-8K in the **IPID** field.
- 3. Enter the IP address or hostname of the control system in the **IP Address/Hostname** field.
- 4. Enter the room ID in the **Room ID** field.
- <span id="page-36-0"></span>5. Select **Save Changes** to save the new entries or select **Revert** to revert to the previous settings.

# Occupancy Sensor

Use the **Occupancy Sensor** section to configure a connection to an occupancy sensor.

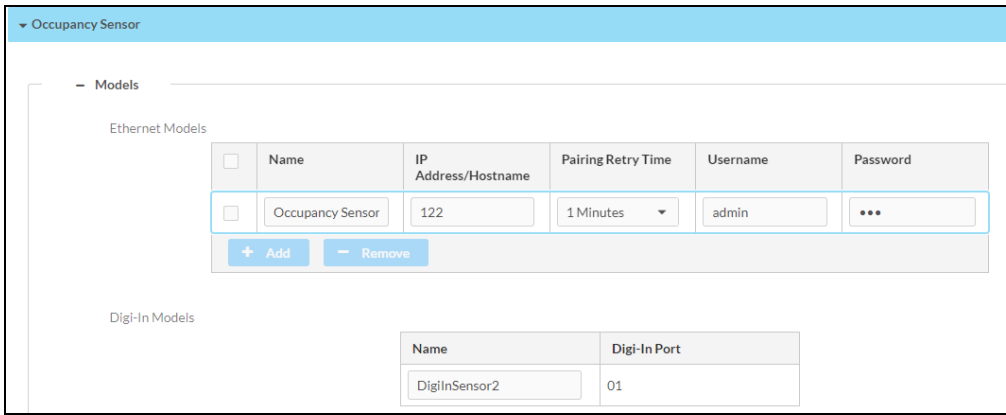

#### Ethernet Models

To add and configure an Ethernet occupancy sensor, follow the instructions below.

- 1. Select **+ Add**.
- 2. Complete the following fields:
	- a. **Name**
	- b. **IP Address/Hostname**
	- c. **Username**
	- d. **Password**
- 3. Use the **Pairing Retry Time** drop-down list to select how quickly the devices will retry a pairing.
- 4. Select **Save Changes** to save the new entry or select **Revert** to revert to the previous settings.

To remove an Ethernet occupancy sensor, select it and then select **- Remove**.

# Digi-In Models

To configure a Digi-In occupancy sensor, follow the instructions below.

- 1. Physically connect the sensor to the HD-MD2X1-8K.
- <span id="page-37-0"></span>2. Enter a name in the **Name** field.

# Inputs

The **Inputs** section can be used to configure the HDMI input settings of the HD-MD2X1-8K by renaming one or more inputs, changing and applying EDID to specific inputs or to all inputs at once (Global EDID), and enabling or disabling HDCP (High-bandwidth Digital Content Protection) on individual inputs.

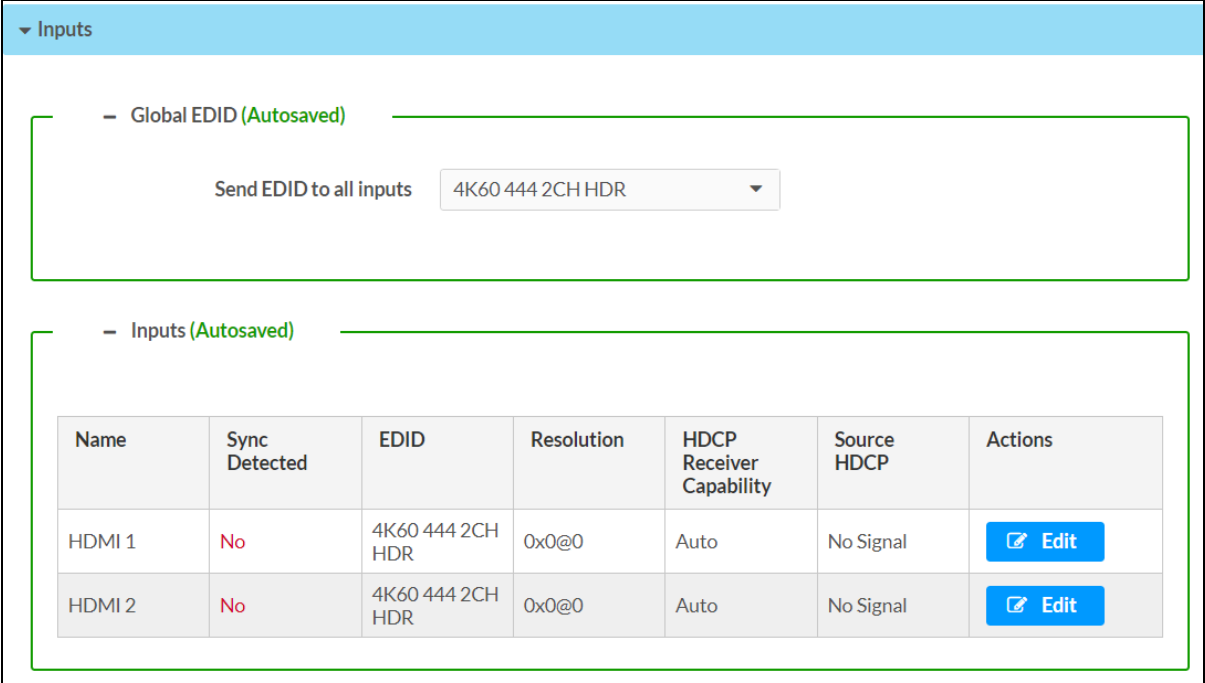

## Global EDID

In the **Send EDID to all inputs** drop-down list, select an EDID file from the list of built-in predefined EDID files.

The selected EDID is automatically sent to all inputs and appears in the **EDID** drop-down list in the **Inputs** section of the page.

#### Inputs

The **Inputs** section displays information and allows settings to be modified for available inputs.

- **· Name**: Displays the name of the input. To modify the name of the input, select Edit and enter the new name in this field.
- **Sync Detected**: Indicates whether a valid video signal is detected at the corresponding input.
- **EDID**: Displays the selected predefined EDID file. To modify the existing setting, select Edit and select an EDID from the EDID drop-down menu.
- **Resolution**: The resolution when video with valid resolution is detected. If no video is detected, the reported resolution will be **0x0@0**.
- <sup>l</sup> **HDCP Receiver Capability**: Specifies whether HDCP Support for this input will be **Disabled**, **Auto**, **HDCP 1.4**, or **HDCP 2.x**. To modify the existing setting, select **Edit** and select the desired option from the **HDCP Receiver Capability** drop-down menu.
- <sup>l</sup> **Source HDCP**: Reports **HDCP 1.x** or **HDCP 2.x** when the HDCP source is connected. Reports **Non-HDCP** when a non-HDCP source is connected and reports **No Signal** when no source is connected.

<span id="page-38-0"></span>Select **Save Changes** to save the changes or select **Revert** to revert to the previous settings without saving.

# **Outputs**

The **Outputs** section displays output information and allows settings to be modified for available outputs.

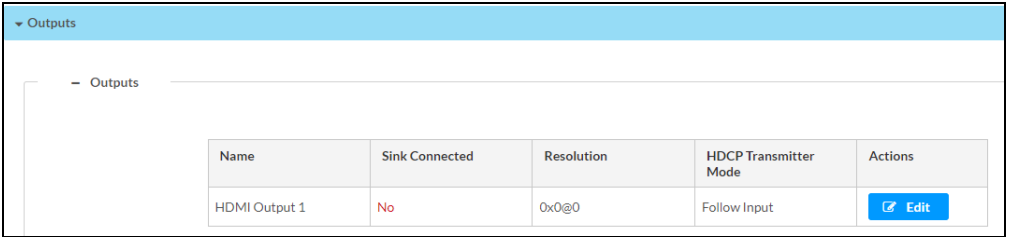

**Name**: Displays the name of the output.

**Sink Connected**: **Yes**, if connection is detected or **No**, if connection is not detected.

**Resolution**: The resolution when video with valid resolution is detected. If no video is detected, the reported resolution will be **0x0@0**.

**HDCP Transmitter Mode**: Displays the selected **HDCP Transmitter Mode** value of the HDMI output.

### Edit Output

Select **Edit** to access the following sections: **HDMI Output Setting**, **Connected Display**, **Output Signal**, **Audio Settings**, and **Automatic Display Power**.

#### HDMI Output Setting

The **HDMI Output Setting** section contains the following options:

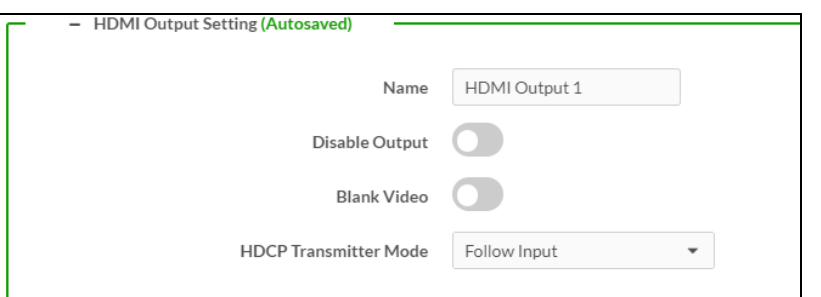

- **Name**: Enter the name of the HDMI output.
- **Disable Output:** Move the slider to enable (right) or disable (left) the audio and video outputs.
- **Blank Video**: Move the slider to enable (right) or disable (left) the video output.
- **HDCP Transmitter Mode**: Select the desired HDCP option from the drop-down list.
	- <sup>o</sup> Follow Input (Default): Authenticates each time the input sync changes its state. The output will authenticate to the level reported at the input.
	- <sup>o</sup> **Force Highest**: Authenticates to the highest level HDCP supported by the downstream device and always maintains sync.
	- <sup>o</sup> **Never Authenticate**: The HDMI output will blank if the input is HDCP encrypted.

Select **Save Changes** to save the changes or select **Revert** to revert to the previous settings without saving.

#### Connected Display

The **Connected Display** section displays the **Sink Connected**, **Manufacturer**, and **Serial Number** of the connected device.

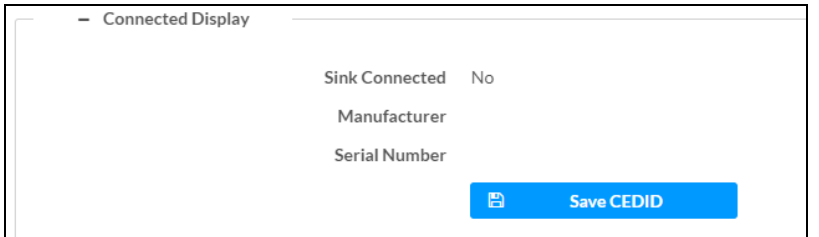

Select **Save CEDID** to save the display's .cedid file to the Downloads folder of the host computer.

#### Output Signal

The **Output Signal** section displays the **Transmitting**, **Resolution**, and **Disabled by HDCP** details of the output signal.

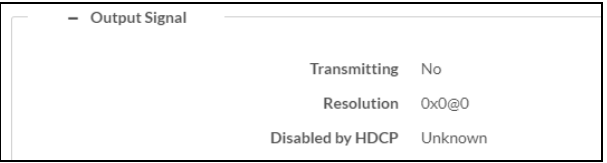

#### Audio Settings

The **Audio Settings** section allows muting of the HDMI output.

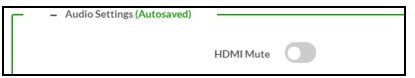

Move the **HDMI Mute** slider to the right to mute the audio output or to the left to unmute.

#### Automatic Display Power

The **Automatic Display Power** allows the configuration of power settings for the connected display.

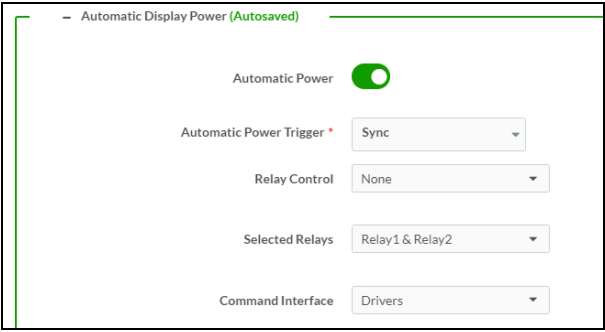

Move the **Automatic Power** slider to enable (right) or disable (left) automatic power settings for the connected display. When enabled, select the following settings:

- **Automatic Power Trigger:** Select one of the available triggers.
	- <sup>o</sup> **Sync**: The display powers on when sync is detected.
	- <sup>o</sup> Occupancy: The display powers on when occupancy is detected.
	- o **Schedule**: The display powers on based on the selected schedules.
- **Relay Control**: Select an option for relay control.
	- <sup>o</sup> Latched/Interlocked: Provides dual relay control as described below.
		- A Power Off (No Sync Detected) event will close relay 1 and open relay 2.
		- A Power On (Sync Detected) event will close relay 2 and open relay 1.
	- $\circ$  **Momentary**: Provides dual relay control. Both relay 1 and relay 2 are normally open.
		- A Power Off (No Sync Detected) event will close relay 1 for the duration specified by the **Output TimeOut** (see below) setting and then return it to an open state.
		- A Power On (Sync Detected) event will close relay 2 for the duration specified by the **Output TimeOut** (see below) setting and then return it to an open state.
- <sup>l</sup> **Selected Relays**: Relay 1 and Relay 2 are always active and selected.
- <sup>l</sup> **Command Interface**: Select the type of command interface from **Drivers**, **CEC**, **RS-232**, or **IR: Port 1**.

#### **Drivers**

After selecting **Drivers** in the **Command Interface** drop-down list, the following options become available.

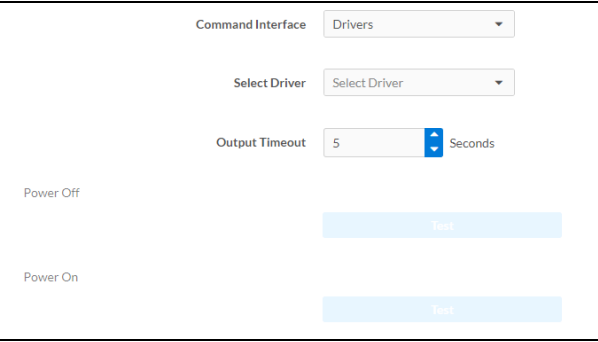

- **Select Driver:** Select a driver from the drop-down list.
- <sup>l</sup> **Output Timeout**: Select **5**, **10**, **15**, **30**, **60**, **90**, or a custom value in seconds.
- **Power Off:** Select Test to test the driver's power off command.
- **Power On:** Select Test to test the driver's power on command.

#### **CEC**

After selecting **CEC** in the **Command Interface** drop-down list, the following options become available.

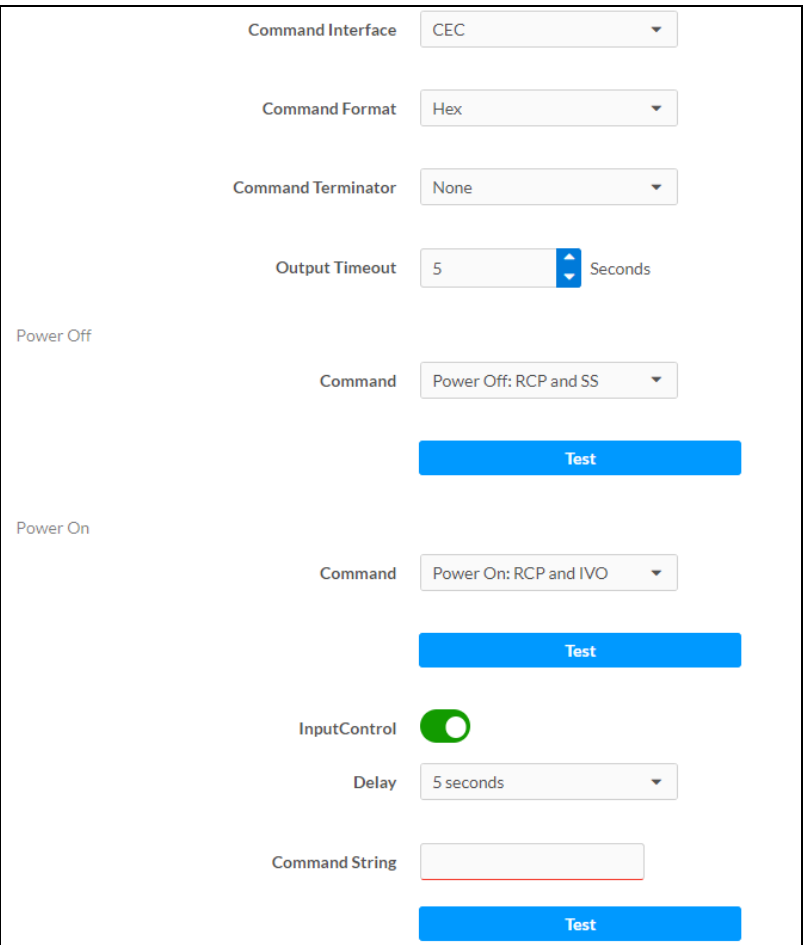

- <sup>l</sup> **Command Format**: Select **ASCII** or **Hex**.
- <sup>l</sup> **Command Terminator**: Select **None**, **CR**, **LF**, or **CR\_LF**.
- <sup>l</sup> **Output Timeout**: Select **5**, **10**, **15**, **30**, **60**, **90**, or a custom value in seconds.
- <sup>l</sup> **Power Off Command**: Select **Power Off: RCP and SS**, **Power Off: RCP only**, **Power Off: SS only**, or **Custom** from the drop-drop list. If using a custom command, enter it in the **Command String** field. Select **Test** to test the command.
- <sup>l</sup> **Power On Command**: Select **Power On: RCP and ICO**, **Power On: RCP**, **Power On: Image View On**, or **Custom** from the drop-down list. If using a custom command, enter it in the **Command String** field. Select **Test** to test the command.
- <sup>l</sup> **Input Control**: Move the slider to enable (right) or disable (left) **Input Control**. If the Input Control is enabled, select the following settings:
	- <sup>o</sup> **Delay**: Select the delay value from the drop-down list. Valid values are **0**, **3**, **5**, **7**, **10**, or **20** seconds.
	- <sup>o</sup> **Command String**: Enter the command. Select **Test** to test the command.

#### RS-232

After selecting **RS-232** in the **Command Interface** drop-down list, the following options become available.

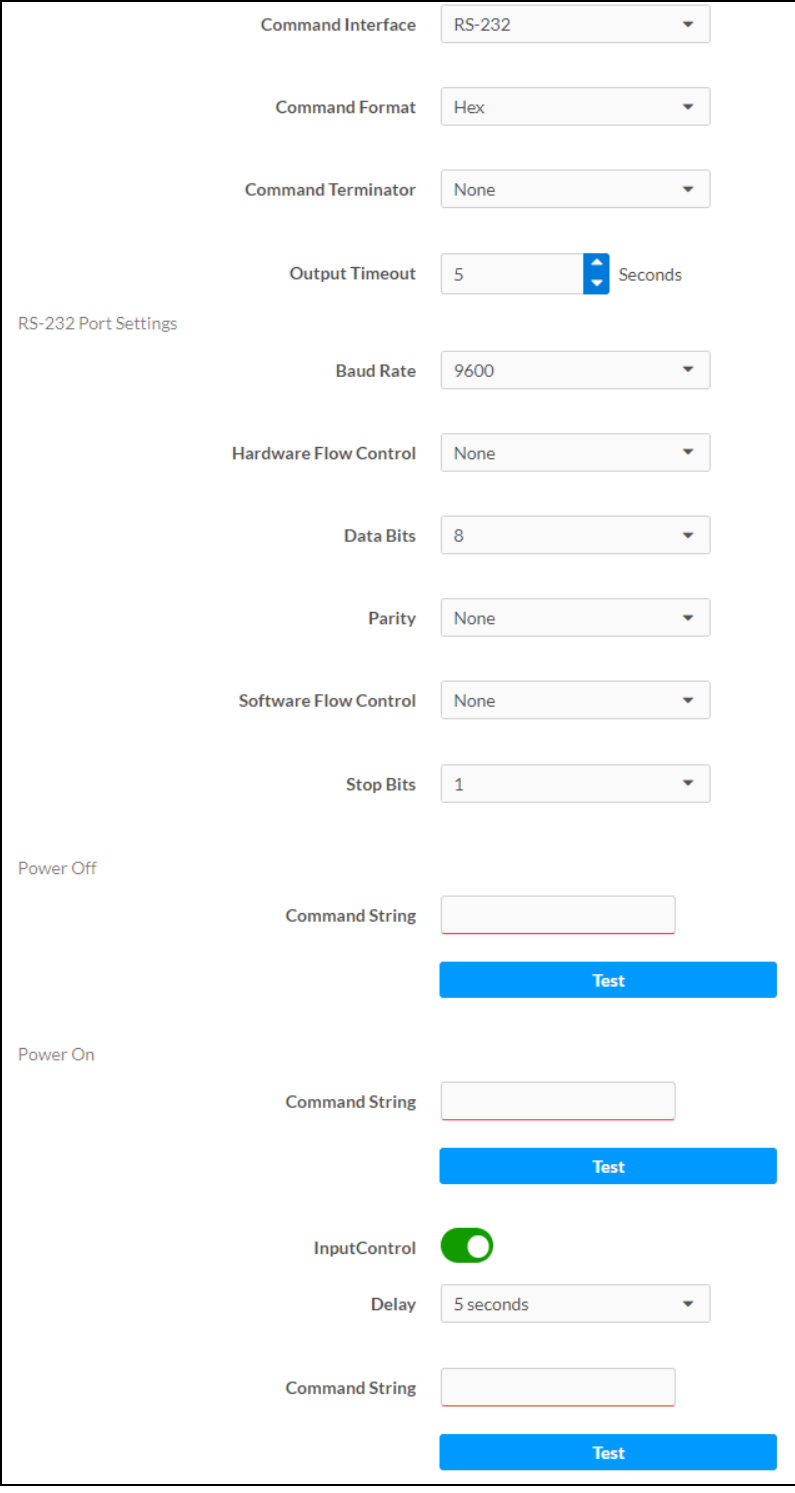

- <sup>l</sup> **Command Format**: Select **ASCII** or **Hex**.
- <sup>l</sup> **Command Terminator**: Select **None**, **CR**, **LF**, or **CR\_LF**.
- <sup>l</sup> **Output Timeout**: Select **5**, **10**, **15**, **30**, **60**, **90**, or a custom value in seconds.
- <sup>l</sup> **Baud Rate**: Select **3600**, **4800**, **7200**, **9600**, **14400**, **19200**, **28800**, **38400**, **57600**, or **115200**.
- <sup>l</sup> **Hardware Flow Control**: Select **None**, **RTS**, **CTS**, or **RTS/CTS**.
- <sup>l</sup> **Data Bits**: Select **7** or **8**.
- <sup>l</sup> **Parity**: Select **None**, **Odd**, or **Even**.
- <sup>l</sup> **Software Flow Control**: Select **None** or **XON/XOFF**.
- <sup>l</sup> **Stop Bits**: Select **1** or **2**.
- <sup>l</sup> **Power Off Command**: Select **Power Off: RCP and SS**, **Power Off: RCP only**, **Power Off: SS only**, or **Custom** from the drop-drop list. If using a custom command, enter it in the **Command String** field. Select **Test** to test the command.
- <sup>l</sup> **Power On Command**: Select **Power On: RCP and ICO**, **Power On: RCP**, **Power On: Image View On**, or **Custom** from the drop-down list. If using a custom command, enter it in the **Command String** field. Select **Test** to test the command.
- **Input Control**: Move the slider to enable (right) or disable (left) **Input Control**. If the Input Control is enabled, select the following settings:
	- <sup>o</sup> **Delay**: Select the delay value from the drop-down list. Valid values are **0**, **3**, **5**, **7**, **10**, or **20** seconds.
	- <sup>o</sup> **Command String**: Enter the command. Select **Test** to test the command.

#### IR: Port 1

After selecting **IR: Port 1** in the **Command Interface** drop-down list, the following options become available.

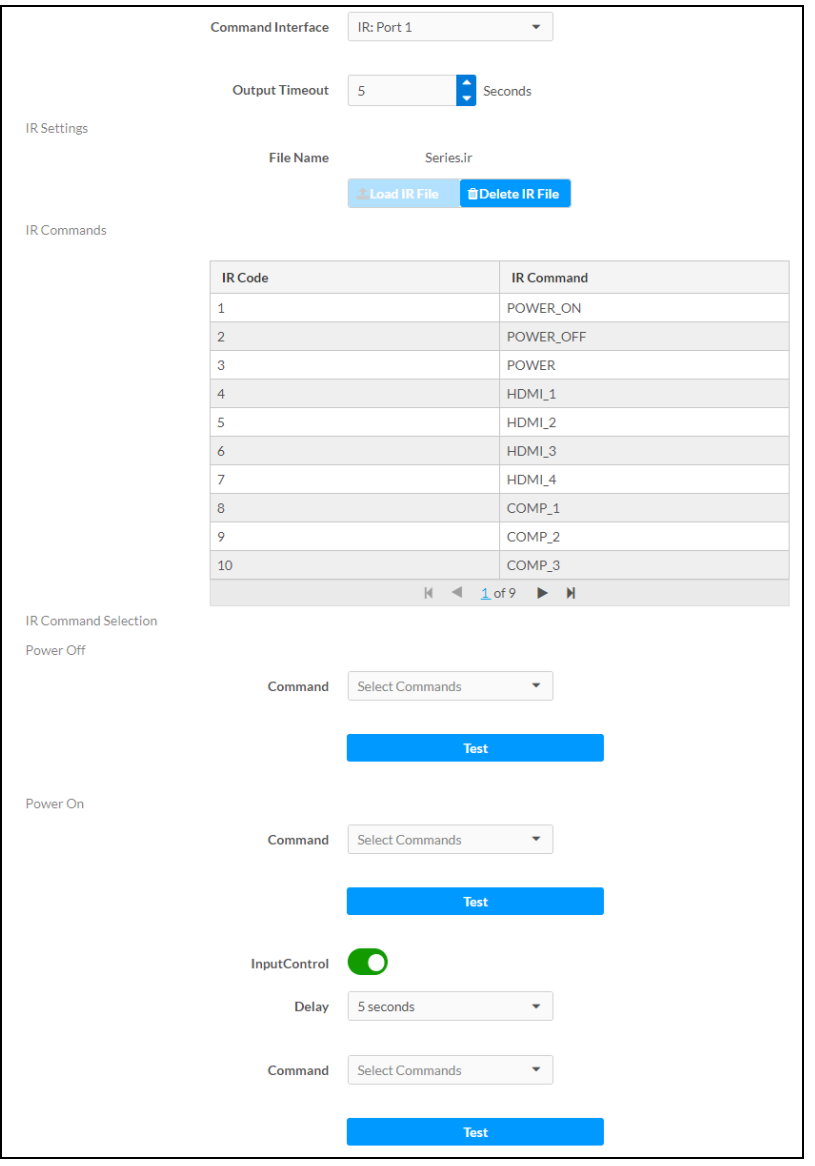

- <sup>l</sup> **Output Timeout**: Select **5**, **10**, **15**, **30**, **60**, **90**, or a custom value in seconds.
- <sup>l</sup> **IR Settings**: To load an IR file (extension .ir) to the HD-MD2X1-8K, select **Load IR File**. To delete the file, select **Delete IR File**.
- **IR Commands**: This table displays all available IR commands in the loaded IR file.
- <sup>l</sup> **Power Off Command**: Select a command from the drop-down list of all available IR commands. Select **Test** to test the command.
- <sup>l</sup> **Power On Command**: Select a command from the drop-down list of all available IR commands. Select **Test** to test the command.
- <sup>l</sup> **Input Control**: Move the slider to enable (right) or disable (left) **Input Control**. If the Input Control is enabled, select the following settings:
	- <sup>o</sup> **Delay**: Select the delay value from the drop-down list. Valid values are **0**, **3**, **5**, **7**, **10**, or **20** seconds.
	- <sup>o</sup> **Command String**: Enter the command. Select **Test** to test the command.

# <span id="page-47-0"></span>Routing

The **Routing** section can be used to manually route an input to the output. Automatic routing can also be configured.

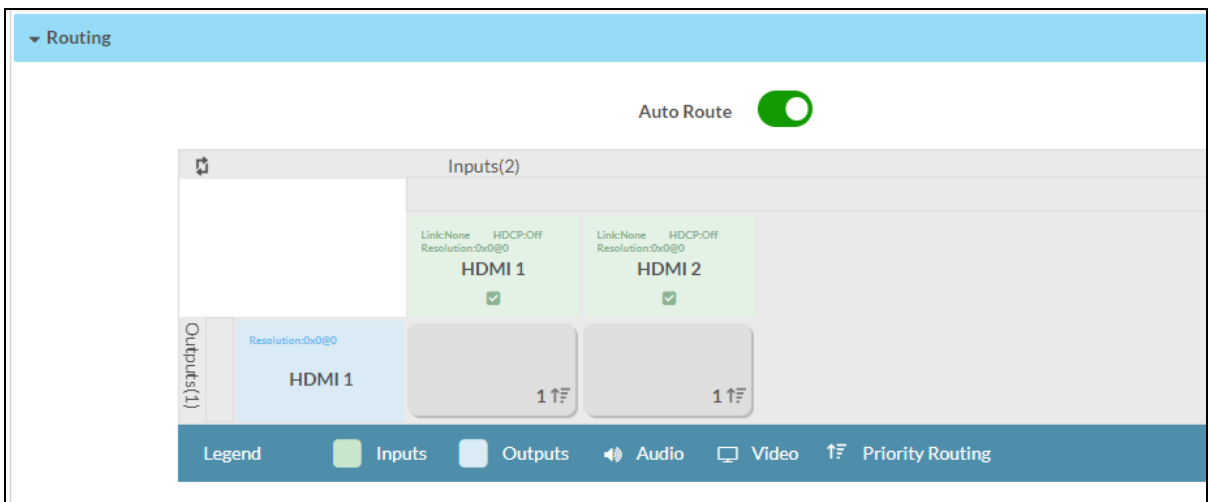

### Configure Auto Route

Move the **Auto Route** slider to the right to enable or to the left to disable the automatic routing of video inputs.

When automatic input routing is enabled, the HD-MD2X1-8K automatically routes the last connected input.

## Configure Priority Routing

With Priority Routing, one input can be designated to take priority over the other. Priority route **1** will always route when a signal is present, regardless of the signal status of the other input.

To configure priority routing, select the priority routing icon ( ). The **Priority Routing** dialog appears.

**NOTE:** Priority Routing requires that **Auto Route** is enabled.

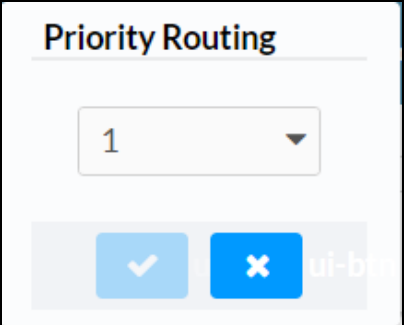

- 1. Select the priority level from the Priority drop-down list. If multiple inputs are detected, priority **1** will route before priority **2**.
- 2. Select  $\vee$  to save. Select  $\mathbb X$  to cancel the changes.

### Manually Route a Local Input to the Output

To manually route an input, select the output box below the input. That input will become the active input (represented by  $\blacksquare$ ).

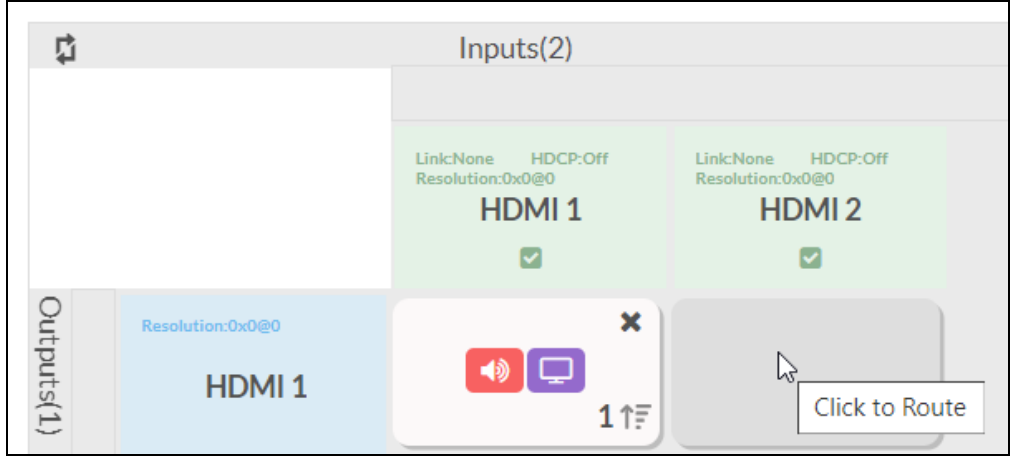

To clear the route, select the  $\bigcirc$   $\Box$  icon.

# <span id="page-49-0"></span>**Security**

Select the **Security** tab to configure security for users and groups and to allow different levels of access to the functions of the HD-MD2X1-8K.

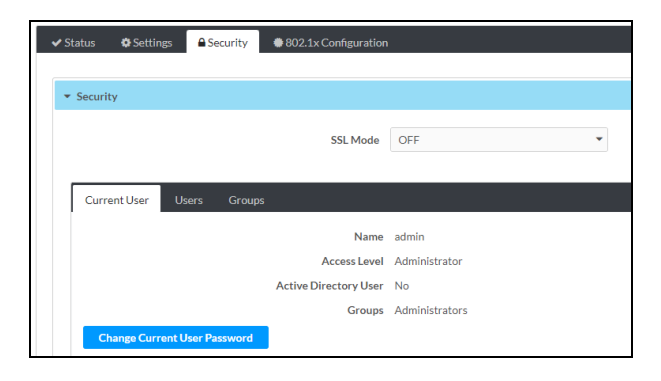

<span id="page-49-1"></span>Select **Encrypt and Validate**, **Encrypt**, or **OFF** in the **SSL Mode** drop-down menu to select an encryption mode.

# Current User

Select the Current User tab to view read-only information or to change the current user's password. To change the password, follow the procedure below.

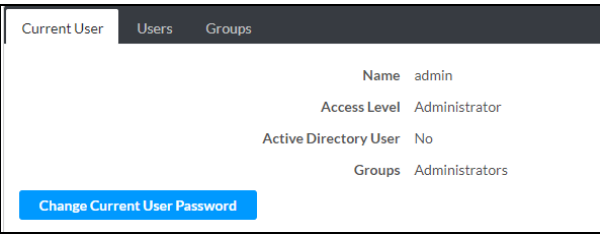

1. Select **Change Current User Password** to bring up the **Change Password** dialog.

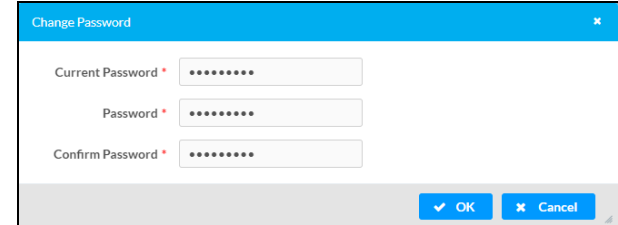

- 2. Enter the current password.
- 3. Enter the new password in the **Password** field.
- 4. Re-enter the new password in the **Confirm Password** field.
- 5. Select **OK** to save or **Cancel** to cancel the changes.

# <span id="page-50-0"></span>Users

Select the **Users** tab to view and edit user settings. The **Users** tab can be used to add or remove local and Active Directory users and preview information about users.

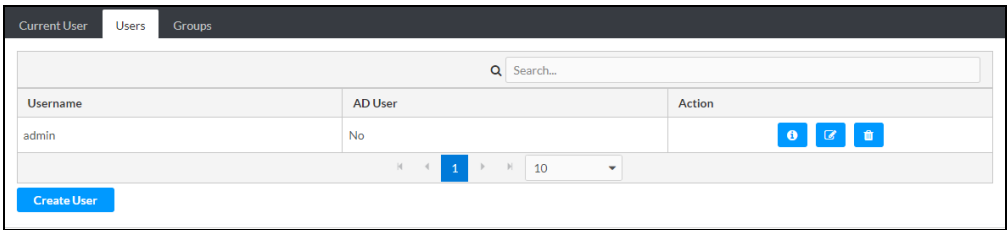

Use the **Search Users** field to enter search term(s) and display users that match the search criteria.

If users listed in the **Users** table span across multiple pages, navigate through the list of users by selecting a page number or by using the left or right arrows at the bottom of the **Users** pane to move forward or backward through the pages.

Each page can be set to display 5, 10, or 20 users by using the drop-down menu to the right of the navigation arrows.

Information about existing users is displayed in table format and the following details are provided for each user.

- **Username**: Displays the name of the user.
- **AD User**: Displays whether the user requires authentication using Active Directory.

Select the corresponding button in the Actions column to view detailed user information or delete a user.

- $\bullet$   $\Box$  (User Details): Displays the user name, if they are an Active Directory user, and which Groups they are part of.
- $\bullet$   $\blacksquare$  (Edit User): Allows the adjustment of all fields set during the Create User process.
- **I** (Delete User): Removes a user.

#### Create a New User

To create a new user, follow the instructions below.

- 1. Select **Create User**.
- 2. In the **Create User** dialog, enter the following:

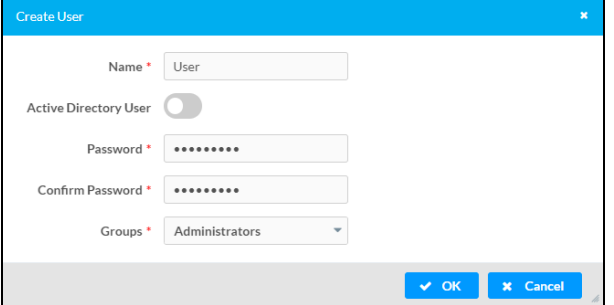

- a. Enter a user name in the **Name** field. Valid user names can consist of alphanumeric characters (letters a-z, A-Z, numbers 0-9), and the underscore "\_" character.
- b. Enter a password in the **Password** field.
- c. Re-enter the same password in the **Confirm Password** field.
- d. Assign the user's access level by selecting one or more groups from the **Groups** down-down list.

**NOTE:** The Active Directory User slider must be disabled (to the left).

3. Select **OK** to save or **Cancel** to close without saving.

#### Add Active Directory User

Users cannot be created or removed from the Active Directory server, but access can be granted to an existing user in the Active Directory server.

To grant access to an Active Directory user, either add the user to a local group on the HD-MD2X1-8K, or add the Active Directory group(s) that they are a member of to the HD-MD2X1- 8K.

To add an Active Directory user, follow the procedure below.

- 1. Select Create User.
- 2. In the Create User dialog, enter the following:
	- a. Enter a user name in the **Name** field. Valid user names can consist of alphanumeric characters (letters a-z, A-Z, numbers 0-9), and the underscore "\_" character.
	- b. Assign the user's access level by selecting one or more groups from the **Groups** drop-down list.

**NOTE:** The Active Directory User slider must be enabled (to the right).

# <span id="page-51-0"></span>Groups

Select the **Groups** tab to view and edit group settings. The **Groups** tab can be used to add local and Active Directory groups, remove local and Active Directory groups, and preview information about a group.

Use the **Search Groups** field to enter search term(s) and display groups that match the search criteria.

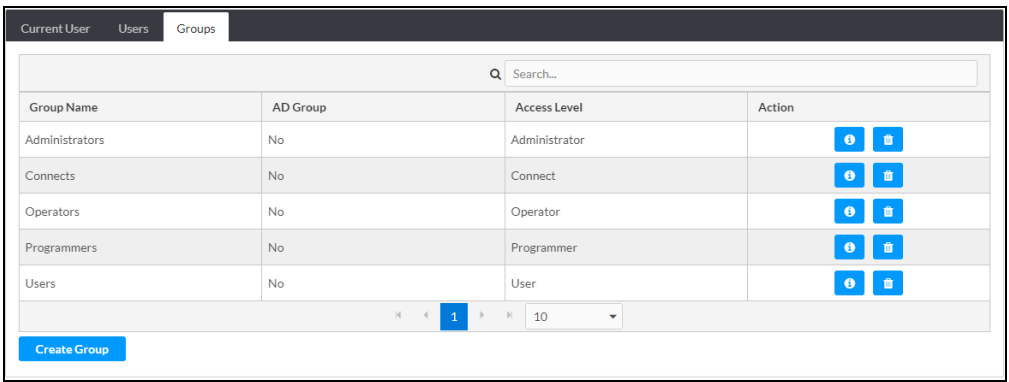

If groups listed in the **Groups** table span across multiple pages, navigate through the groups by selecting a page number or by using the left or right arrows at the bottom of the **Groups** pane to move forward or backward through the pages.

Each page can be set to display 5, 10, or 20 groups by using the drop-down menu to the right of the navigation arrows.

Existing groups are displayed in a table and the following information is provided for each group:

- **Group Name**: Displays the name of the group.
- **AD Group**: Displays whether the group requires authentication using Active Directory.
- **Access Level**: Displays the predefined access level assigned to the group.

Select the corresponding button in the Actions column to view detailed group information  $(\begin{array}{c} \bullet \end{array})$ or delete  $\begin{pmatrix} 0 \\ \end{pmatrix}$  a group.

- **C** (Group Details): Displays the group name, access level, and if they are an Active Directory group.
- $\quad \quad \bullet \quad$   $\quad$  (Delete Group): Removes a group. When a group is deleted, users in the group are not removed from the device or Active Directory server. However, because a user's access level is inherited from a group(s), users within the deleted group will lose access rights associated with the group.

### Create Local Group

To create a new local group, follow the procedure below.

1. Select **Create Group** to open the **Create Group** dialog.

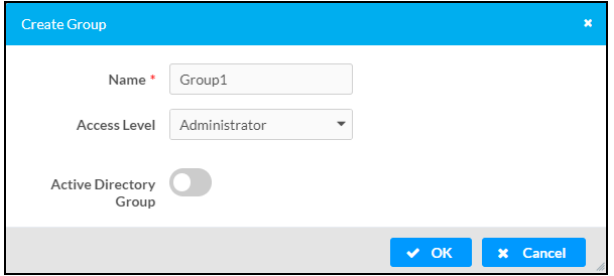

- 2. In the **Create Group** dialog, perform the following:
	- a. Enter the group name in the **Name** field.
	- b. Assign the group access level by selecting a predefined access level from the **Access Level** drop-down list.

**NOTE:** The Active Directory User slider must be disabled (to the left).

3. Select **OK** to save or **Cancel** to close without saving.

#### Add Active Directory Group

A group cannot be created or removed from the Active Directory server, but access can be granted to an existing group in Active Directory. Once the group is added, all members of that group will have access to the HD-MD2X1-8K.

To add an Active Directory group, follow the procedure below.

1. Select **Create Group** to open the **Create Group** dialog.

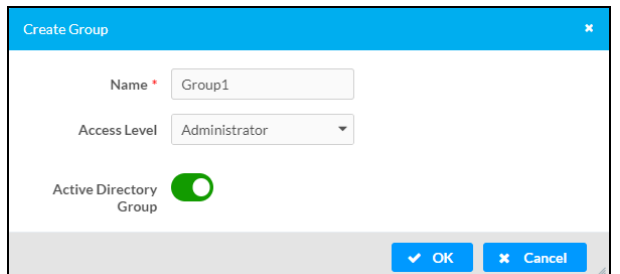

- 2. In the **Create Group** dialog, perform the following:
	- a. Enter the Active Directory group name in the **Name** field. Group names are case sensitive.
	- b. Assign the group access level by selecting a predefined access level from the **Access Level** drop-down list.

**NOTE:** The Active Directory User slider must be enabled (to the right).

3. Select **OK** to save or **Cancel** to close without saving.

# <span id="page-54-0"></span>**802.1x Configuration**

The HD-MD2X1-8K have built-in support for the 802.1X standard (an IEEE network standard designed to enhance the security of wireless and Ethernet LANs. The standard relies on the exchange of messages between the device and the network's host, or authentication server), allowing communication with the authentication server and access to protected corporate networks.

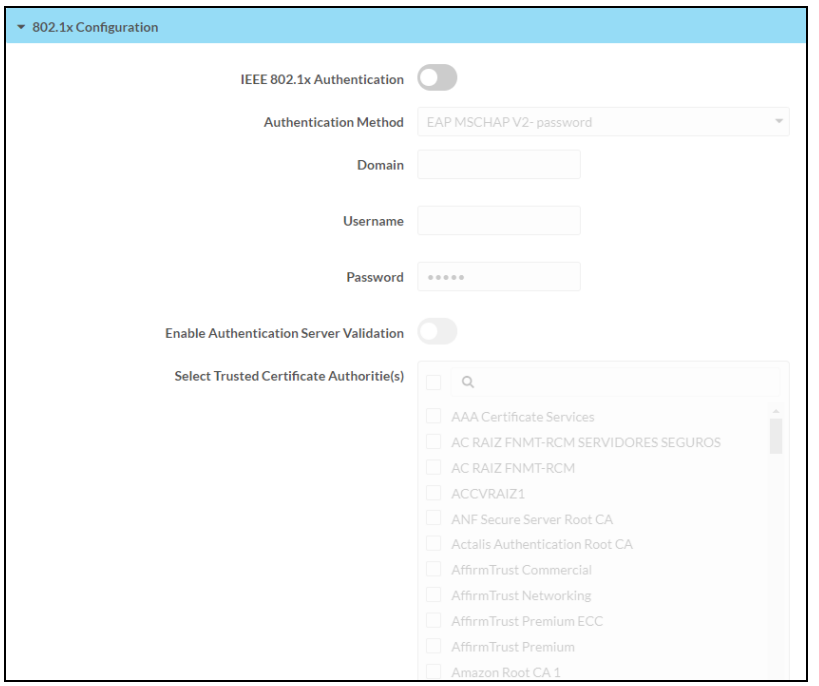

To configure the HD-MD2X1-8K for 802.1x authentication, perform the following steps.

- 1. Move the **IEEE 802.1X Authentication** slider to enabled. This will enable all options in the 802.1X dialog.
- 2. Select the Authentication method: **EAP-TLS Certificate** or **EAP-MSCHAP V2 Password** according to the network administrator's requirement.
- 3. Perform one of the following:
	- <sup>l</sup> Select **EAP-TLS Certificate**, then select **Action/Manage Certificates** to upload the required machine certificate. The machine certificate is an encrypted file that will be supplied by the network administrator, along with the certificate password.
	- <sup>l</sup> Select **EAP-MSCHAP V2 Password**, then enter the **Username** and **Password** supplied by the network administrator into the **Username** and **Password** fields. This method does not require the use of a machine certificate, only the user name and password credentials.

4. If you enabled the **Enable Authentication Server Validation** option, this will enable the **Select Trusted Certificate Authoritie(s)** list box which contains signed Trusted Certificate Authorities (CAs) preloaded into the HD-MD2X1-8K.

Select the check box next to each CA whose certificate can be used for server validation, as specified by the network administrator.

If the network does not use any of the listed certificates, the network administrator must provide a certificate, which must be uploaded manually via the **Manage Certificates** functionality.

- 5. If required, type the domain name of the network in the **Domain** field.
- 6. When the 802.1X settings are configured as desired, select **Save Changes** to save the changes to the device and reboot it. Select **Revert** to cancel any changes.

# <span id="page-56-0"></span>**Resources**

The following resources are provided for the HD-MD2X1-8K.

<span id="page-56-1"></span>**NOTE:** You may need to provide your Crestron.com web account credentials when prompted to access some of the following resources.

# **Crestron Support and Training**

- [Crestron](https://www.crestron.com/Support) True Blue Support
- Crestron [Resource](https://www.crestron.com/Support/Resource-Library) Library
- [Crestron](https://support.crestron.com/) Online Help (OLH)
- <span id="page-56-2"></span>**• Crestron Training Institute [\(CTI\) Portal](https://trainingapps.crestron.com/)**

# **Programmer and Developer Resources**

- [help.crestron.com:](https://help.crestron.com/) Provides help files for Crestron programming tools such as SIMPL, SIMPL#, and Crestron Toolbox™ software
- <span id="page-56-3"></span>• [developer.crestron.com:](https://developer.crestron.com/) Provides developer documentation for Crestron APIs, SDKs, and other development tools

# **Product Certificates**

To search for product certificates, refer to [support.crestron.com/app/certificates.](https://support.crestron.com/app/certificates)

**Crestron Electronics, Inc.** 15 Volvo Drive, Rockleigh, NJ 07647 Tel: 888.CRESTRON Fax: 201.767.7656 www.crestron.com